# oconnect

October 6<sup>th</sup>, 2021

# **Table of Contents**

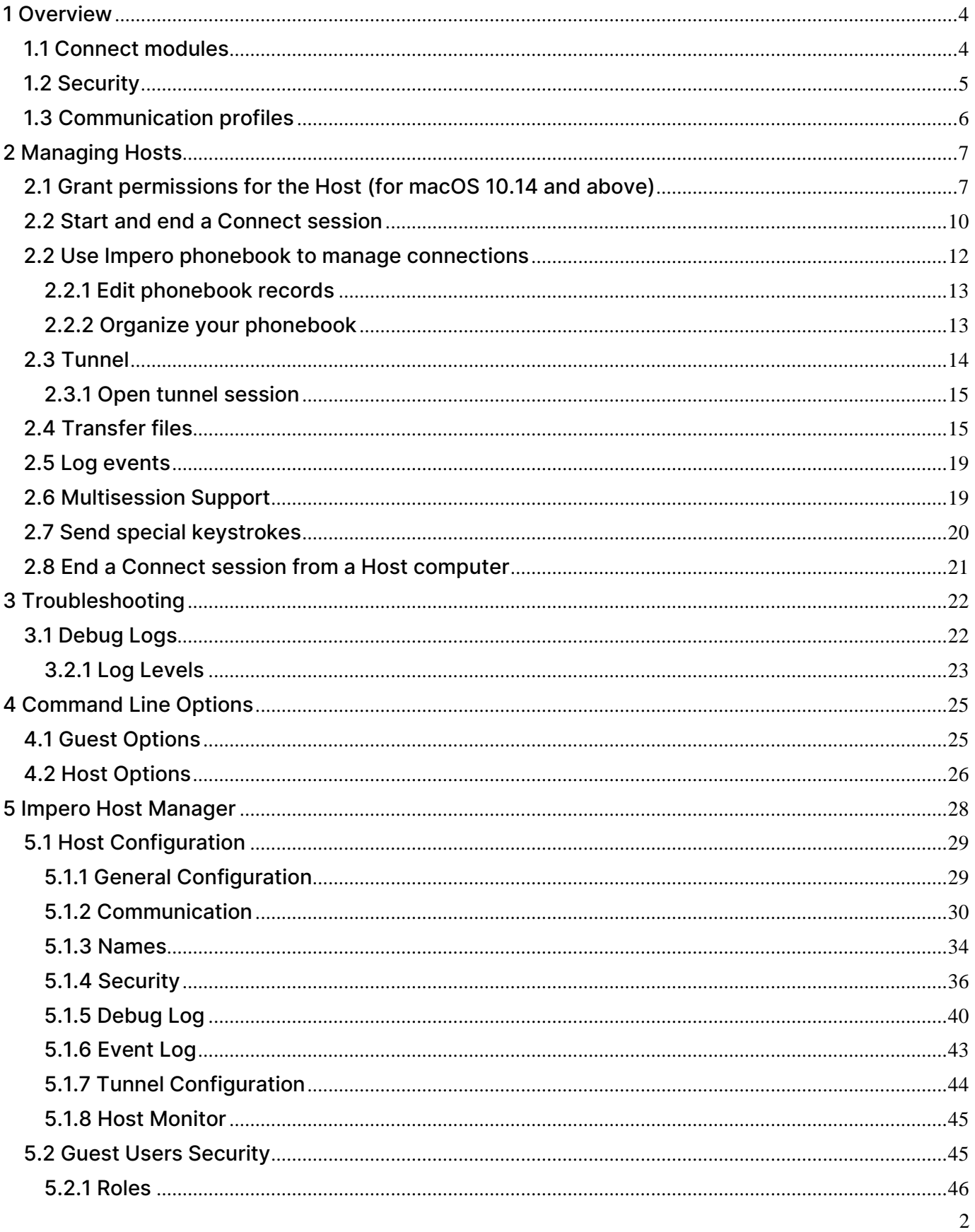

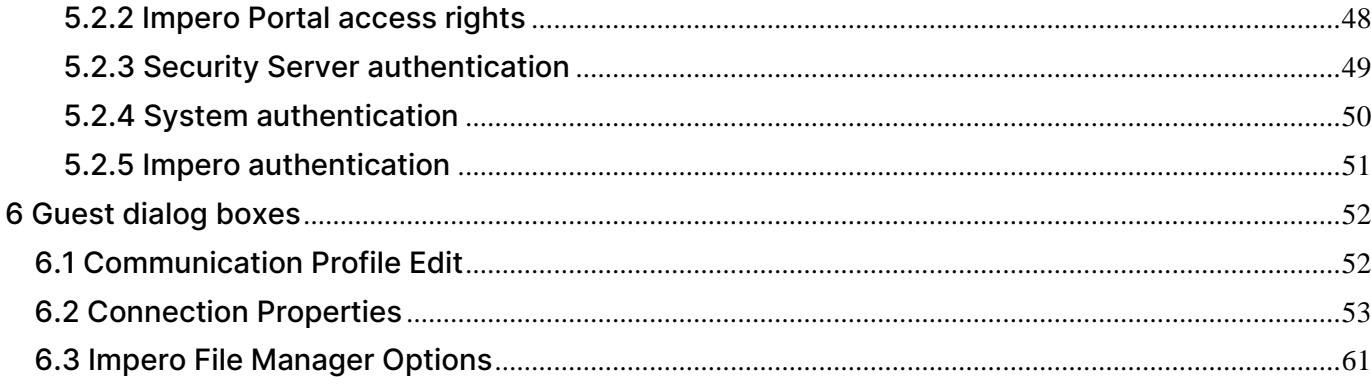

# <span id="page-3-0"></span>1 Overview

# <span id="page-3-1"></span>1.1 Connect modules

Connect has the following modules:

- Guest: Enables the computer user to **Connect** and interact with another computer running a **Host** or extended **Host**.
- Host: Enables the computer for **Connect** and to interact with a computer running a **Guest**.
- WebConnect: A secure web-based service consisting of a Connection Manager that serves as a meeting hub for the **Impero Guests** and **Hosts**, and at least one Connection Server that routes the traffic between the Guests and the **Hosts**. The **Connection Server** is an extended **Host**. This is available as an on-premise application.
- WebConnect 3: A secure web-based service consisting of a Connection Manager that serves as a meeting hub for *Impero Guests* and Hosts, and at least one Connection Server that routes the traffic between the Guests and the Hosts. The Connection Server is an extended Host. This is available as an on-premise application. WebConnect 3.0 has improved security.
- Portal: A browser-based interface allowing the users to manage the Guest authentication and authorization, view connected devices and do remote sessions using a lightweight support console that does not require any kind of installation.
- Browser Based Support Console: A browser-based interface for the Guest, allowing the supporters to **Connect** devices. The browser-based support console doesn't require to be installed.
- Security Server: An extended Host that uses a central database to manage Guest authentication and authorization across the network. It also provides centralized logging capabilities and extended authentication methods including RSA.
- Gateway: An extended Host that can route *Impero* traffic between different communication devices. Impero Gateway can receive Impero communication that uses one communication device and sends it using another communication device. This ability enables the **Impero Gateway** to provide communication between the **Impero modules** that use mutually incompatible communication devices, typically to connect the **Impero** modules inside a network or terminal server environment with the *Impero* modules outside a network or terminal server environment.
- Name Server: An extended Host that can connect Impero modules across segmented networks. The **Name Server** resolves the **Impero names** into **IP** addresses, that can be used for connecting across any TCP/IP network including the Internet.

# <span id="page-4-0"></span>1.2 Security

The Guest Access Security functions of the Host can protect against unauthorized access and limit the actions available to the Guest.

Security roles can be defined on the **Host** which dictates what **Connect** actions the authenticated **Guest** can perform.

The policy functions can determine how the **Host** behaves before, during and after the Connect sessions, including notification, confirm access and illegal connection attempts.

The communication between the **Impero modules** can be encrypted using different methods depending on the environment.

#### See also Impero Host Manager, Security section

# <span id="page-5-0"></span>1.3 Communication profiles

For the **Impero modules** to be able to communicate with each other, make sure that you define a communication profile. A communication profile is a specific configuration of a communication device.

A communication device is a **Impero** adaptation of a generally available communication protocol or a *Impero* proprietary communication protocol.

A newly installed **Impero module** includes the default communication profiles. To optimize the communication in your environment, modify the default communication profiles or create communication profiles to optimize communication in your environment.

Communication profiles are stored in the Host configuration file as follows: Impero

- For Hosts running on Linux: **/var/opt/**Impero**/host/host.xml**.
- For Hosts running on macOS: **/Library/Application Support/**Impero**/host/host.xml**.

See also Communication profile on the Host Communication Profile Edit

# <span id="page-6-0"></span>2 Managing Hosts

# <span id="page-6-1"></span>2.1 Grant permissions for the Host (for macOS 10.14 and above)

To use the *Impero Host* on macOS devices, it is necessary that you manually allow the following permissions on the **Host:** 

• **Accessibility** (applies for macOS 10.14 and above)

The **Accessibility** permission allows the **Host** to receive control over the mouse and keyboard of the **Host** computer. You use this permission to have control over the mouse and keyboard on the Host computer during a Connect session.

• Screen recording (applies for macOS 10.15 and above)

The **Screen recording** permission allows the **Host** to capture the screen. You use this permission to view the screen of the **Host** computer in a **Connect** session.

• Full Disk Access (applies for macOS 10.14 and above)

The Full Disk Access permission allows the Impero Host access to all the files and folders on your computer.

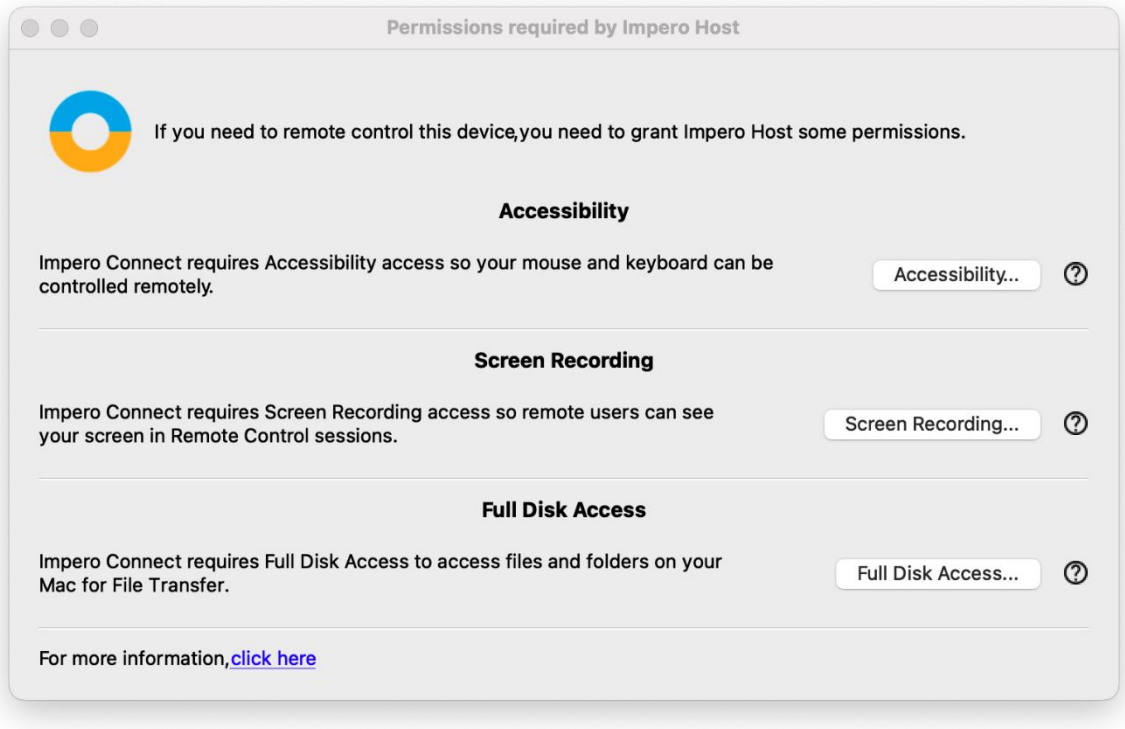

NOTE: The Host only prompts you for the unset permissions. You are prompted to grant these permissions manually after you successfully install the Host, start or restart the Host.

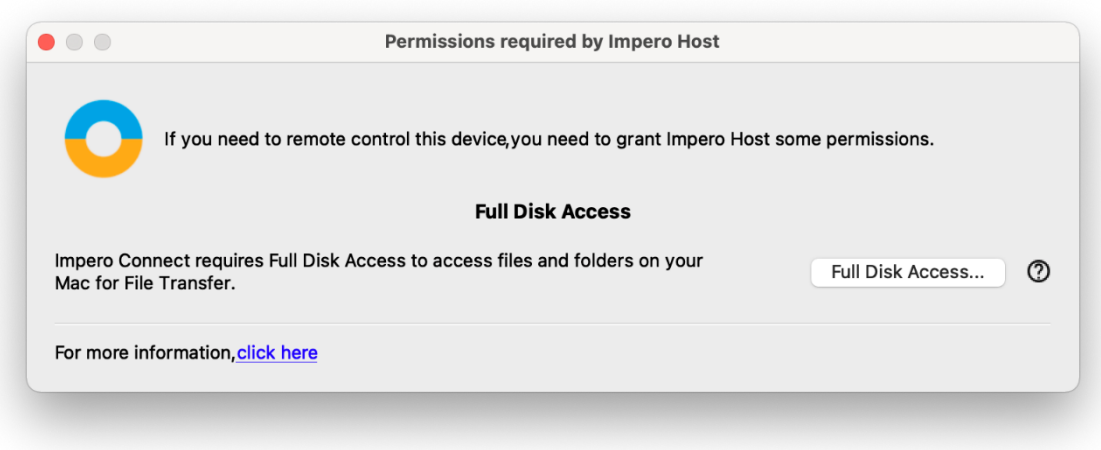

To grant the **Screen Recording** permission, proceed as follows:

- 1. From the Apple menu, select System Preferences.
- 2. Click on the **Security & Privacy** icon.
- 3. Click on the **Privacy** tab at the top of the **Security & Privacy** window.
- 4. From the Security & Privacy window, select Screen Recording.
- 5. Click the lock to make changes.
- 6. To enable the **Screen recording** permission for the **ImperoHost**, check the ImperoHost checkbox.

To grant the Full Disk Access permission, proceed as follows:

- 1. From the Apple menu, select System Preferences.
- 2. Click on the **Security & Privacy** icon.
- 3. Click on the Privacy tab at the top of the Security & Privacy window.
- 4. From the Security & Privacy window, select Full Disk Access.
- 5. Click the lock to make changes.
- 6. To add the **ImperoHost**, click on the  $+$  sign.
- 7. Browse for the ImperoHost.
- 8. Click on Open.

The grant the **Accessibility** permission, proceed as follows:

- 1. From the Apple menu, select System Preferences.
- 2. Click on the **Security & Privacy** icon.
- 3. Click on the **Privacy** tab at the top of the **Security & Privacy** window.
- 4. From the Security & Privacy window, select **Accessibility**.
- 5. Click the lock to make changes.
- 6. To enable the **Accessibility** permission for the **ImperoHost**, check the Imperohost checkbox.

NOTE: You cannot grant the **Accessibility** permission manually. If you remove the **Accessibility** permission for the "Imperohost", you cannot set it back again until you reinstall the **Impero Host**.

Refer to the knowledge base [article](https://support.imperosoftware.com/en/support/solutions/articles/44002239755-how-to-enable-permissions-for-impero-host-on-macos-10-14-) for more information on the macOS permissions.

# <span id="page-9-0"></span>2.2 Start and end a Connect session

You can connect and start a **Connect** session in several ways. Before you start a **Connect** session, specify a communication profile corresponding to a communication profile - the default communication profile is Internet (TCP) enabled on the **Host** in the **Communication Profile** section of the **Quick** Connect tab.

To start a **Connect** session from the **Quick Connect** tab, in the **Guest** window, proceed as follows:

In the **Quick Connect** tab, the **Host** section, specify a **Host** name or address as required by the selected communication profile.

- 1. Click on the **Connect** button to connect and start a **Connect** session. Alternatively, click on a toolbar button or select a command from the **Connection** menu to connect and start a session. Usually, an *Impero login* window is displayed that prompts you to log on to the **Host**.
- 2. Type your credentials to log on. When you have logged on to the **Host**, the session starts.

Connections are displayed in the Connections tab. To change the session type or execute action commands, right-click on a **Host** from the **Connections** tab.

#### Other ways to connect from the Quick Connect tab

- 1. Click on the **Browse** button (Applies only when using profiles that use WebConnect and Portal without Live Update selected).
- 2. Select one or multiple **Hosts** in the **Browse** list (Impero Network tab).
- 3. Click on the **Connect** button. Alternatively, click on a toolbar button or select a command from the **Connection** menu to connect and start a session. A login window is displayed prompting you to log on to the **Host**.
- 4. Type your credentials to log on. When you have logged on to the **Host**, the session starts.

To start a **Connect** session from other **Guest** window tabs, proceed as follows:

1. In the **Phonebook** tab or **History** tab, select one or multiple **Hosts**.

- 2. Click on a toolbar button or select a command on the **Connection** menu to connect and start a session. An Impero login window is displayed, prompting you to log on to the **Host**.
- 3. Type your credentials to log on. When you have logged on to the **Host**, the session starts.

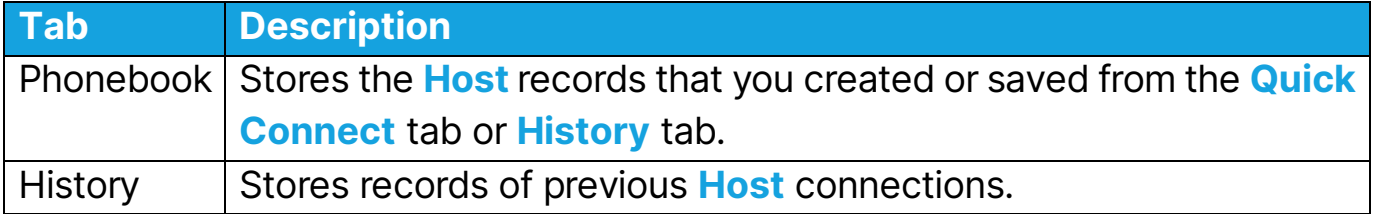

See also

Save connection information in the phonebook

#### End a Connect session

In the **Connect** window of the **Guest**, click on the **Disconnect** button from the toolbar. Alternatively, click on the **Connect** button on the toolbar.

#### OR

In the Guest window, select the connection from the **Connections** tab. Click on the **Disconnect** button on the toolbar. Alternatively, select **Disconnect** from the Connection menu.

The Host user can also end the session by selecting Disconnect on the Session menu.

# <span id="page-11-0"></span>2.2 Use Impero phonebook to manage connections

You can save connection information as records in the *Impero* phonebook for later use. The phonebook works like a personal quick-dial telephone directory with the communication profile necessary to connect and the passwords. Passwords are encrypted by a secure algorithm.

**Phonebook** records are saved as files with the **.dwc** extension in **~/.**Impero**Guest/phbook/\*.dwc**.

Create phonebook records from the Phonebook tab

To create a phonebook record from scratch, proceed as follows:

1. Click on the **Phonebook Entry** button from the toolbar. Alternatively, select New > Phonebook Entry on the Edit menu. The Connection Properties dialog box is displayed.

2. Fill in the fields in **Connection Properties** with the necessary information.

3.Click on OK.

See also Connection Properties Start and end a Connect session

# <span id="page-12-0"></span>2.2.1 Edit phonebook records

If you want to edit a phonebook record and change the information such as the specified communication profile or the Host credentials, you can do that in Connection Properties.

To edit a phonebook record, proceed as follows:

- 1. Select the phonebook record in the right pane of the **Phonebook** tab.
- 2. Click on the **Connection Properties** button on the toolbar or right-click on the phonebook entry and select the Connection Properties option. Alternatively, select Connection Properties on the Edit menu. The Connection Properties dialog box is displayed.
- 3. Edit the information and click on **OK**. You can move phonebook records between the Phonebook root folder and user-created folders using drag and drop.

#### See also Connection Properties

# <span id="page-12-1"></span>2.2.2 Organize your phonebook

You can create new folders in the phonebook to organize your connection information and make it easier to find the **Host** that you want to connect to.

For example, create folders and name them according to departments in your company.

To create a new folder, proceed as follows:

1. In the Edit menu, select New > New Folder.

2. Enter a name for the folder.

3. Click on OK. Alternatively, right-click and create a folder using the shortcut menu.

To create a new subfolder, proceed as follows:

1.In the left pane, select the folder in which you want to create a subfolder.

- 2. In the Edit menu, select New > New Folder.
- 3. Enter a name for the folder.
- 4. Click on OK. Alternatively, right-click on the folder in which you want to create a subfolder, and create a folder using the shortcut menu.

# <span id="page-13-0"></span>2.3 Tunnel

The Tunnel function establishes a secure connection between the Guest and Host and allows application ports to be redirected from the Host to the Guest through the Tunnel. This means that the Guest can run local applications while interacting with the connected **Host** without having to control the **Host** machine remotely.

The Tunnel is ideally suited, but not exclusive to environments where no traditional desktop is available for use with standard **Connect** (screen, keyboard and mouse control). Support and system administrative tasks are still necessary to be executed remotely whilst conforming to industry regulatory standards such as PCI-DSS, HIPAA, and FIPS.

Such environments can include embedded Linux systems where the operating machinery and hardware contain a streamlined version of a **Linux** operating system, for example, fuel dispensers and retail systems. Enterprises can also take advantage of the Tunnel for managing and supporting their Linux Desktops and

Servers using common applications and services such as **Shell** clients, **HTTP** and SFTP.

The Guest's ability to use the Tunnel along with the associated ports can be governed by the central Impero Security Server solution. This allows organizations to apply granular access privileges. Even when remote systems have a desktop, it may not be necessary to give the **Guest** users full **Connect** access on certain machines, only to limit their ability to use certain application ports through the Impero Tunnel.

## <span id="page-14-0"></span>2.3.1 Open tunnel session

The Guest can initiate the Tunnel session with a Host in the same way as any other session. The Tunnel is also available from the context menu on the **Quick** Connect tab, Phonebook tab or the History tab.

Once the Guest is authenticated, the tunneled ports are assigned by the *Impero* **Security Server.** The Tunnel console appears to confirm which remote ports are available along with the randomly assigned ports that can be used by the **Guest**.

# <span id="page-14-1"></span>2.4 Transfer files

You can use the File Manager to transfer files between a Guest and a Host computer. If allowed by the Guest security settings on the Host, the Guest can start a file transfer session with a **Host** to transfer files between the **Guest** and the **Host** computer. This includes copying, moving, synchronizing, and cloning the files.

You can also use the File Manager to transfer files locally on the Guest computer.

To start a file transfer session, proceed as follows:

1. In one of the Guest tabs, select the Host to or from which you want to

transfer files.

NOTE: The Guest can connect to start a file transfer session from the Phonebook tab, the Quick Connect tab, or the History tab. When connected, the Guest can start and end a file transfer session from the **Phonebook** tab, the Quick Connect tab, the Connections tab, or the History tab.

2. Click on the File Transfer button on the toolbar to open the File Manager.

**NOTE:** If the **Host** allows multiple simultaneous **Guest** connections, multiple Guests can run separate file transfer sessions.

## Copy files

To copy files from one computer to another, proceed as follows:

- 1. Select files and/or folders in one of the two File Manager panes. Alternatively, select the files in one of the two File Manager panes and select Copy File(s) from the **File** menu.
- 2. Click on the **Copy File(s)** button on the toolbar.
- 3. In the Copy dialog box, check the location in the To field. Change the location if necessary.
- 4. Click on the **Options** button to view the **Options** dialog box. Specify the options for the copy process. Refer to the Impero [File Manager](#page-60-0) Options for more information.
- 5. To start the copy process, click on OK.

NOTE: You can also use drag-and-drop to copy files from one File Manager pane to the other.

#### Move files

To move files from one computer to another, proceed as follows:

- 1. Select the files and/or folders in one of the two File Manager panes. Alternatively, select the files in one of the two File Manager panes and select Move File(s) from the File menu.
- 2. Click on the **Move File(s)** button from the toolbar
- 3. In the **Move** dialog box, check the location in the To field. Change the location if necessary.
- 4. Click on the **Options** button to view the **Options** dialog box. Specify the options for the move process. Refer to the Impero [File Manager](#page-60-0) Options for further information.
- 5. To start the move process, click on **OK.**

## Synchronize files

To synchronize files between two computers, proceed as follows:

- 1. Click on the **Synch File(s)** button on the toolbar. Alternatively, select **Synch** File(s) from the File menu.
- 2. In the **Synchronize** dialog box, verify the location in the To field. Change the location if necessary.
- 3. Click on the **Options** button to view the **Options** dialog box. Specify the options for the synchronization process. Refer to the **Impero File Manager Options** for more information.
- 4. Click on OK to start the synchronization process.

WARNING! By default, the synchronization process transfers the files and folders in both directions, replacing the older files and folders with newer files and folders. In the Transfer tab of the **Options** dialog, you can change this into Transfer only if file exists and Transfer only one way for the file transfer process.

#### Clone Files

To clone files from one computer to another, proceed as follows:

- 1. Click on the **Clone File(s)** button on the toolbar. Alternatively, select **Clone** File(s) from the File menu.
- 2. In the **Clone** dialog box, verify the location in the To field. Change the location if necessary.
- 3. Click on the **Options** button to view the **Options** dialog box and specify the options for the cloning process. Refer to the Impero [File Manager](#page-60-0) Options for more information.
- 4. Click on **OK** to start the cloning process.

WARNING! The cloning process transfers all the folders and files in the selected pane to the other pane deleting the existing folders and files in it.

**TIP:** To be in control of what happens and to avoid deleting or overwriting files unintentionally when you synchronize or clone files, select all the options in the Confirmation tab of the Options dialog box. Refer to the Impero [File Manager](#page-60-0) [Options](#page-60-0) for more information. A dialog box is then displayed when you are about to delete or overwrite a file. This allows you to choose what you want to do with the individual file.

#### Transfer files locally on the Guest computer

If you want to transfer files from one location on the **Guest** computer to another, click on the Local File Transfer button from the toolbar in the Impero File **Manager.** The folder structure of the **Guest** computer is displayed in both panes.

# <span id="page-18-0"></span>2.5 Log events

To support security functions, Impero Connect includes an extensive event logging feature that enables you to log the session activity and logon attempts to multiple logging destinations. You can log the **Impero** events in a **Impero** log on the local computer.

There are two types of logs:

- DTL logs
- Debug logs

For troubleshooting purposes, make sure that you retrieve the logs and send them to the *Impero* Support team.

See also **[Troubleshooting](#page-21-0)** [Event Log](#page-42-0)

# <span id="page-18-1"></span>2.6 Multisession Support

Each Linux **Host** supports up to 8 simultaneous sessions, regardless of the communication protocol (TCP, UDP or WebConnect). However, it depends on the session type and the **Host** hardware.

Each Linux Guest supports only one session initiated from the same Guest instance to the same **Host**.

# <span id="page-19-0"></span>2.7 Send special keystrokes

During **Connect**, you can send various keystroke combinations to the Host computer using the **Send Keystrokes** command on the title bar menu of the Connect window.

You also find the most commonly used commands as toolbar buttons in the Connect window.

CAUTION! Using these keystroke combinations from the keyboard can have undesired effects.

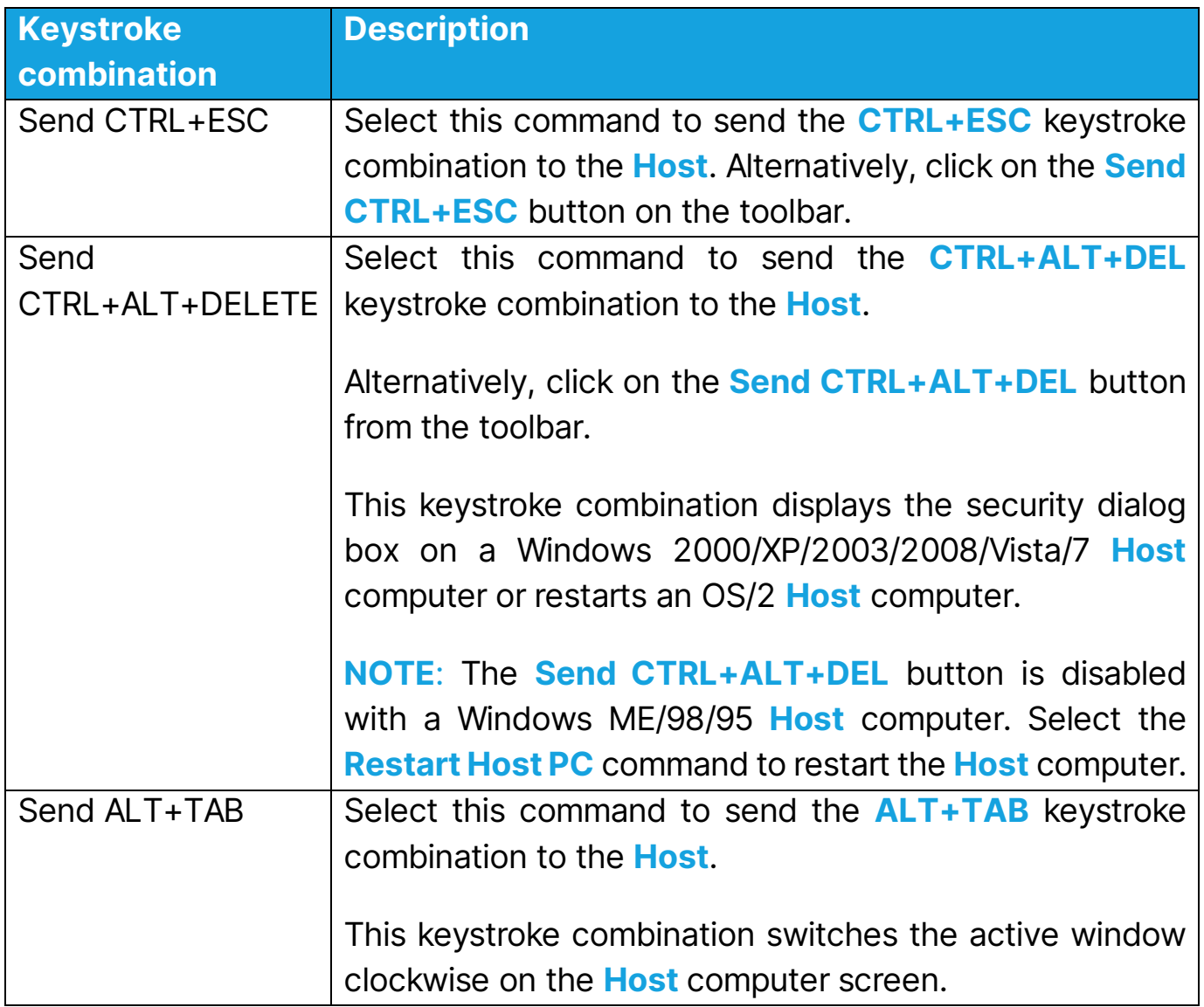

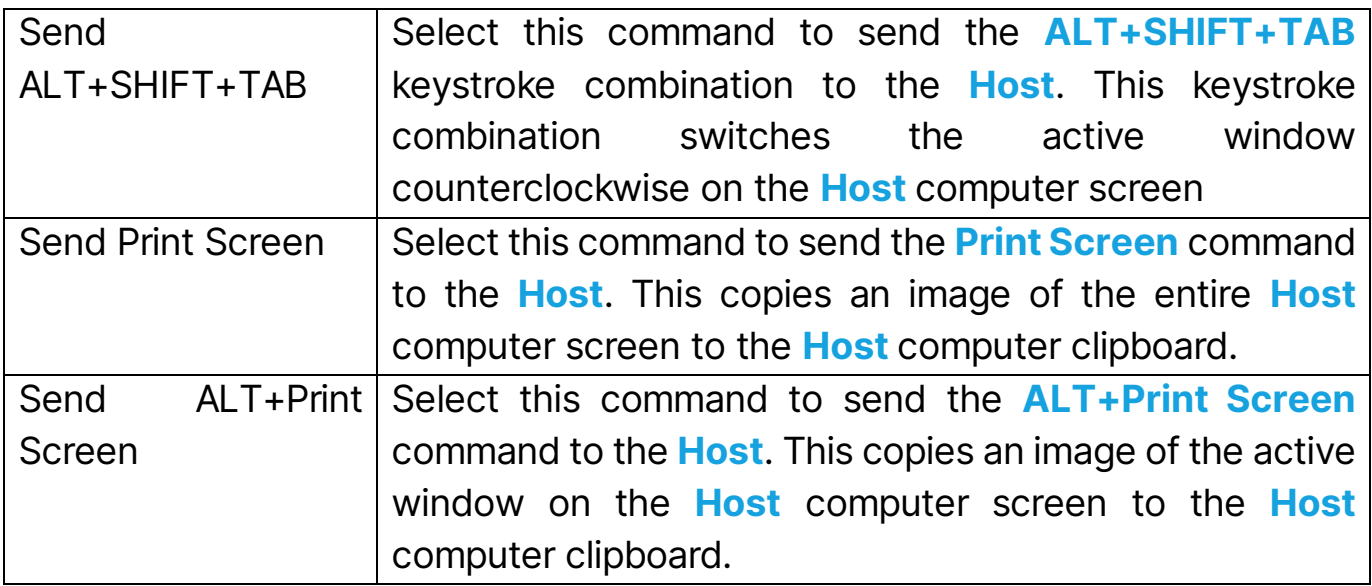

NOTE: The Send Keystrokes command is disabled if the Guest access security settings on the **Host** do not allow the use of keyboard and mouse (in the *Impero* Host Manager, Configuration > Local Configuration > Guest users > Security > Roles > <Guest user> the Use keyboard and mouse option is set to Disabled).

# <span id="page-20-0"></span>2.8 End a Connect session from a Host computer

If your computer is being **Remote Controlled** and you consider that you do not want to continue the session, you can end the session from the **Host**.

To end a **Connect** session from the **Host**, click on the **Disconnect** button on the

toolbar. Alternatively, in the Session menu, in the Host window, select Disconnect.

# <span id="page-21-0"></span>3 Troubleshooting

In a case of failure, please contact the Impero [technical support team](http://www.netop.com/remotesupport/product/support.htm) which will assist you with the issue. For troubleshooting purposes, include debugging logs along with any error reports.

# <span id="page-21-1"></span>3.1 Debug Logs

If the component crashes or you do not have access to the graphical user interface, use **DTLSpy** - automatically installed with the **Guest**.

To retrieve the logs, proceed as follows:

#### For the Host

1.Go to Tools > Options.

- 2. Fill in the required credentials. The **Impero Host Manager** opens.
- 3.Go to ImperoHost > Configuration > Local configuration > Host computer
	- > Debug log.
- 4.Make sure that the values are set as Enabled "Enabled" and Level "Trace".
- 5.Go to Debug Log > File.
- 6.Set the Level to Trace.
- 7.Reproduce the error.
- 8. Retrieve the log from the location specified under **Debug Log > File** (E.g.:

```
/var/log/ Impero_host.log).
```
9.Send the log.

#### For the Guest

On the Guest side, debug logs can be retrieved only from the command line:

1. Launch the Guest using the logging parameters (global logging level, file logging level and location of the actual log file).

Impero**Guest --global-log-level trace --logfile-name ~/**Impero**\_Guest.log --file-log-level=trace**

- 2. Replicate the error.
- 3. Retrieve the log file from where you decided to save and send it over to the Impero support.

A dialog prompts you to view the debug trace. The log is saved by default as follows:

• On Linux

The log on the **Guest** is saved to file

**/home/\$USER/.**Impero**Guest/Guest\_log**.

The log on the Host is saved to file **/var/log/**Impero**\_host\***.

#### • On macOS

The log on the **Guest** is saved to file

**/Users/\$USER/.**Impero**Guest/Guest\_log**.

The log on the **Host** is saved to file

/Users/\$USER/Library/Logs/Impero\_host\*.

# <span id="page-22-0"></span>3.2.1 Log Levels

The following table describes the Impero log levels:

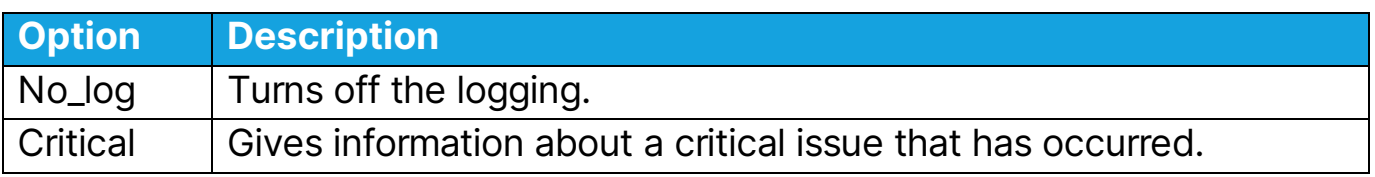

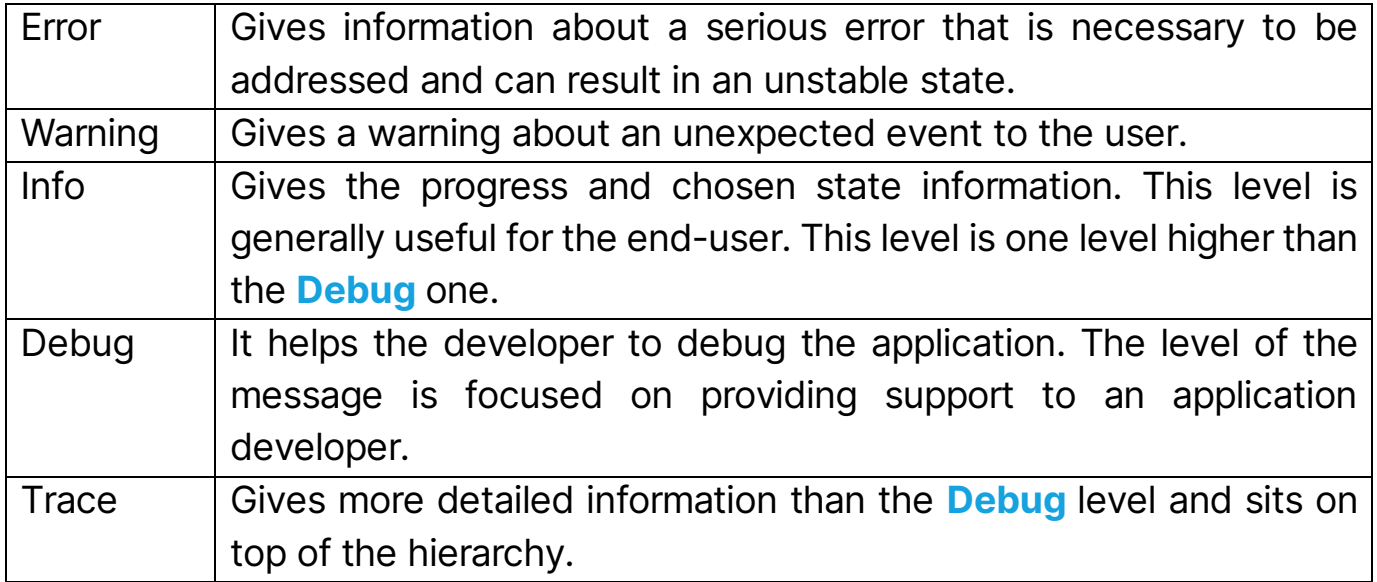

# <span id="page-24-0"></span>4 Command Line Options

As an alternative to using the **Impero Guest** and **Host** graphical user interfaces, you can use the command line window (terminal window) to connect from a Guest to a **Host** by using the command line options.

The full list of parameters is given below.

# <span id="page-24-1"></span>4.1 Guest Options

To view the Guest command line options, open a terminal and enter the following command:

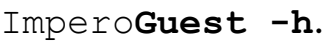

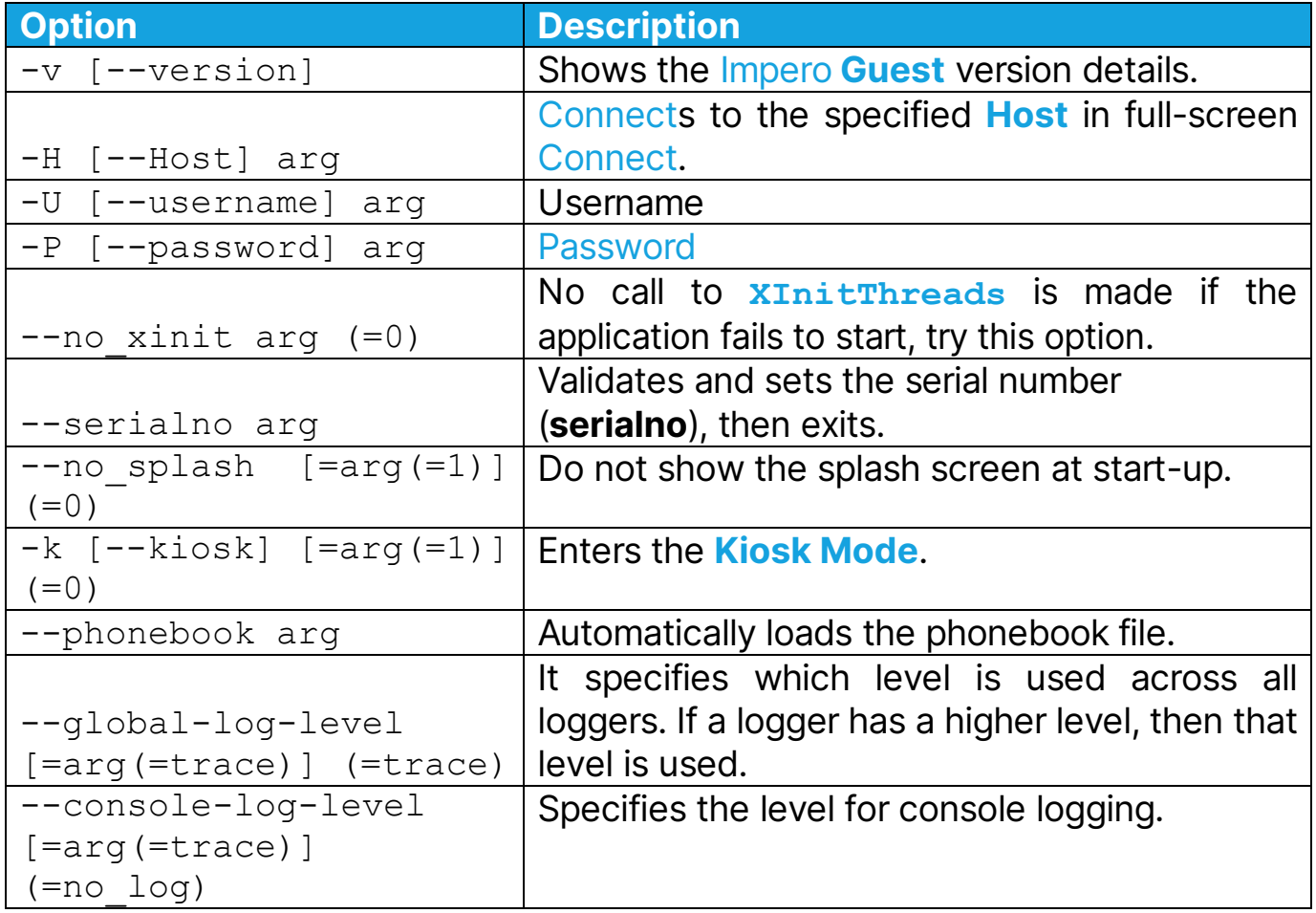

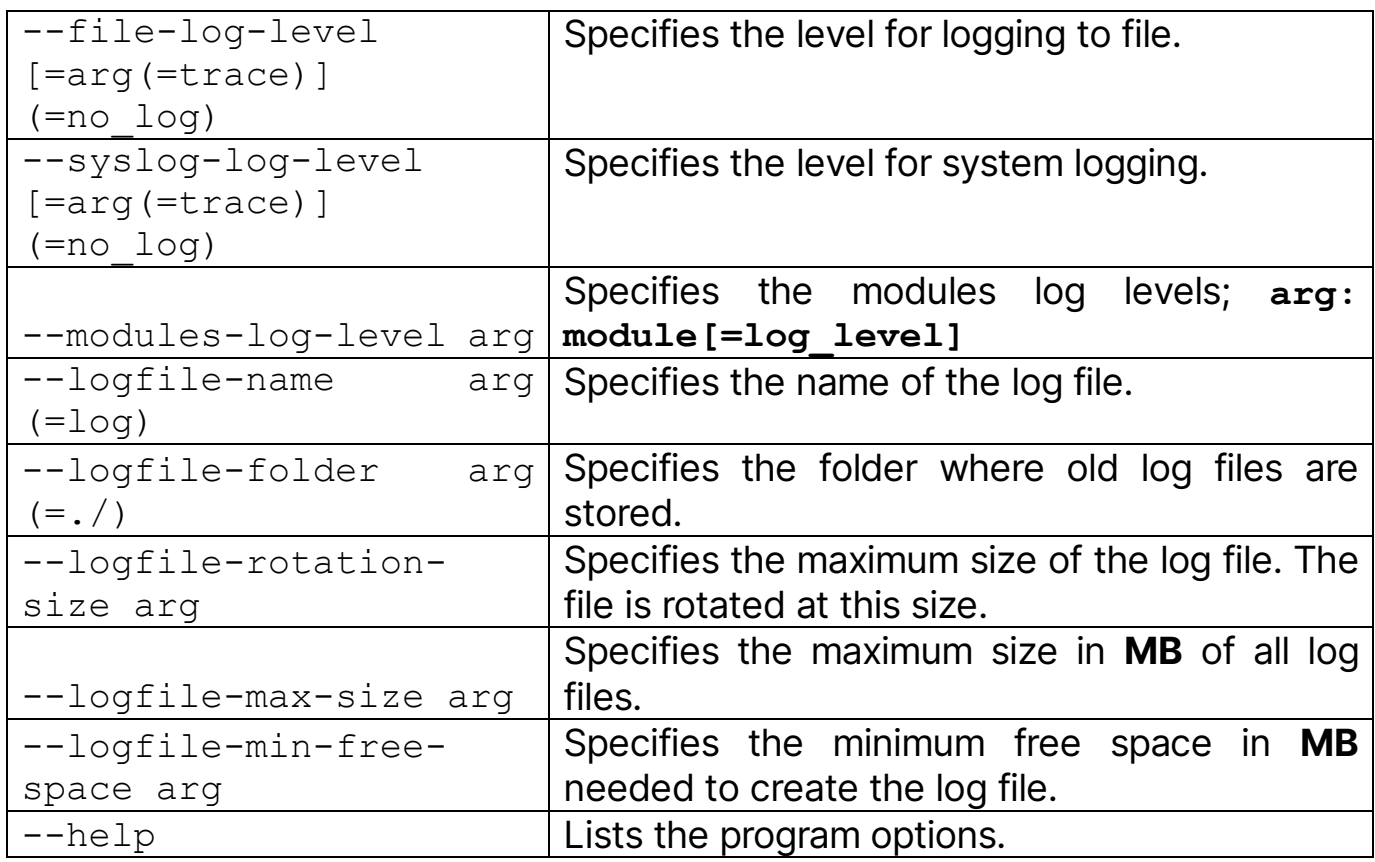

#### See also Log Levels

# <span id="page-25-0"></span>4.2 Host Options

To view the Host command line options, open a terminal and enter the following

command:

```
Imperohost -h.
```
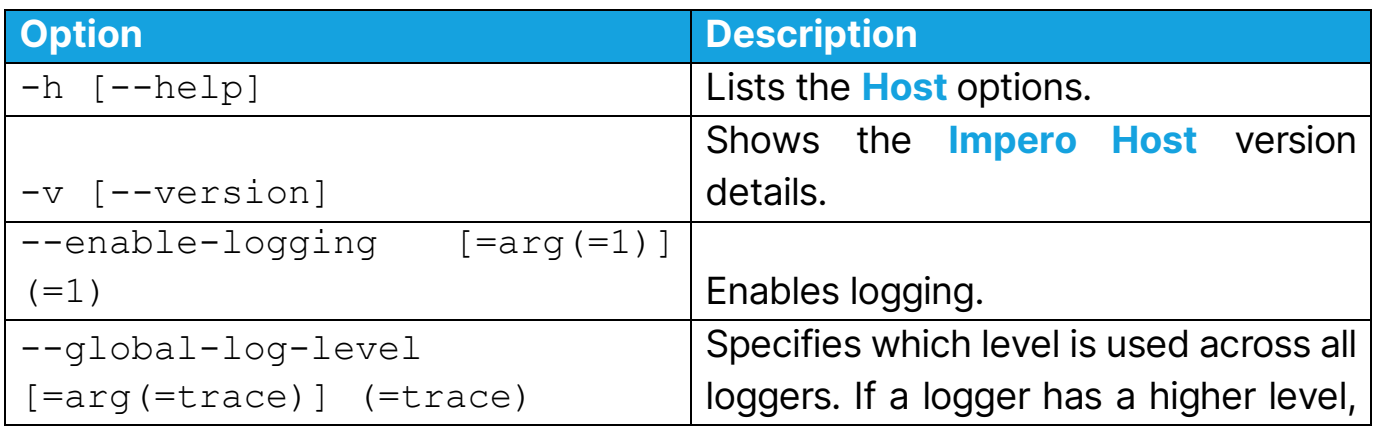

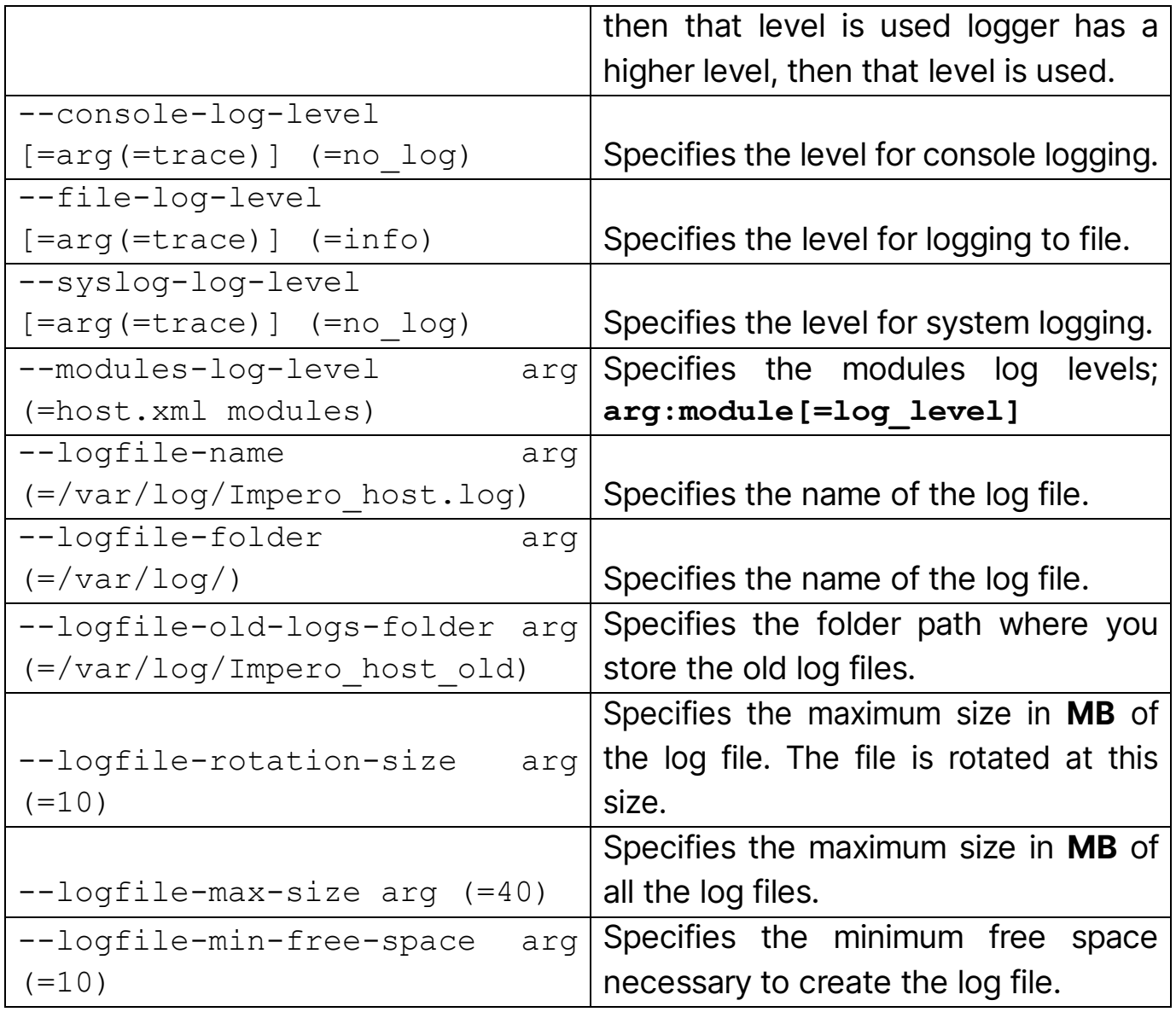

See also Log Levels

# <span id="page-27-0"></span>5 Impero Host Manager

Impero Host Manager is used to manage the configuration settings for the Impero Host.

NOTE: Make sure that the Impero Host Daemon is started. Otherwise, Host Options is disabled.

Use one of the following commands in the terminal in order to start the daemon:

- **sudo service** Impero**hostd start**
- **sudo /etc/init.d/**Impero**hostd start**

Impero Host Manager allows you to configure the Impero Host. In order to open the Impero Host Manager select Tools > Options. Enter the account for changing the **Host** configuration and click on OK.

The **Impero Host Manager configuration** window is displayed. The **Impero Host Manager** window has three panes:

- An upper left selection pane where you can select the element to set up.
- An upper right attributes pane where you can edit the attributes of the element in the selection pane.
- A lower message pane that can display messages from the **Impero Host** Manager.

NOTE: To help ensure that the changes apply, restart the *Impero Host* after setup changes.

It contains a branch structure of **Impero Host** setup elements. The attributes of a selected setup element are displayed in the attributes pane.

The Local configuration branch expands into these branches:

- Host Computer
- Address lists
- Guest users

# <span id="page-28-0"></span>5.1 Host Configuration

# <span id="page-28-1"></span>5.1.1 General Configuration

Use the General branch to specify the Host display and the startup options.

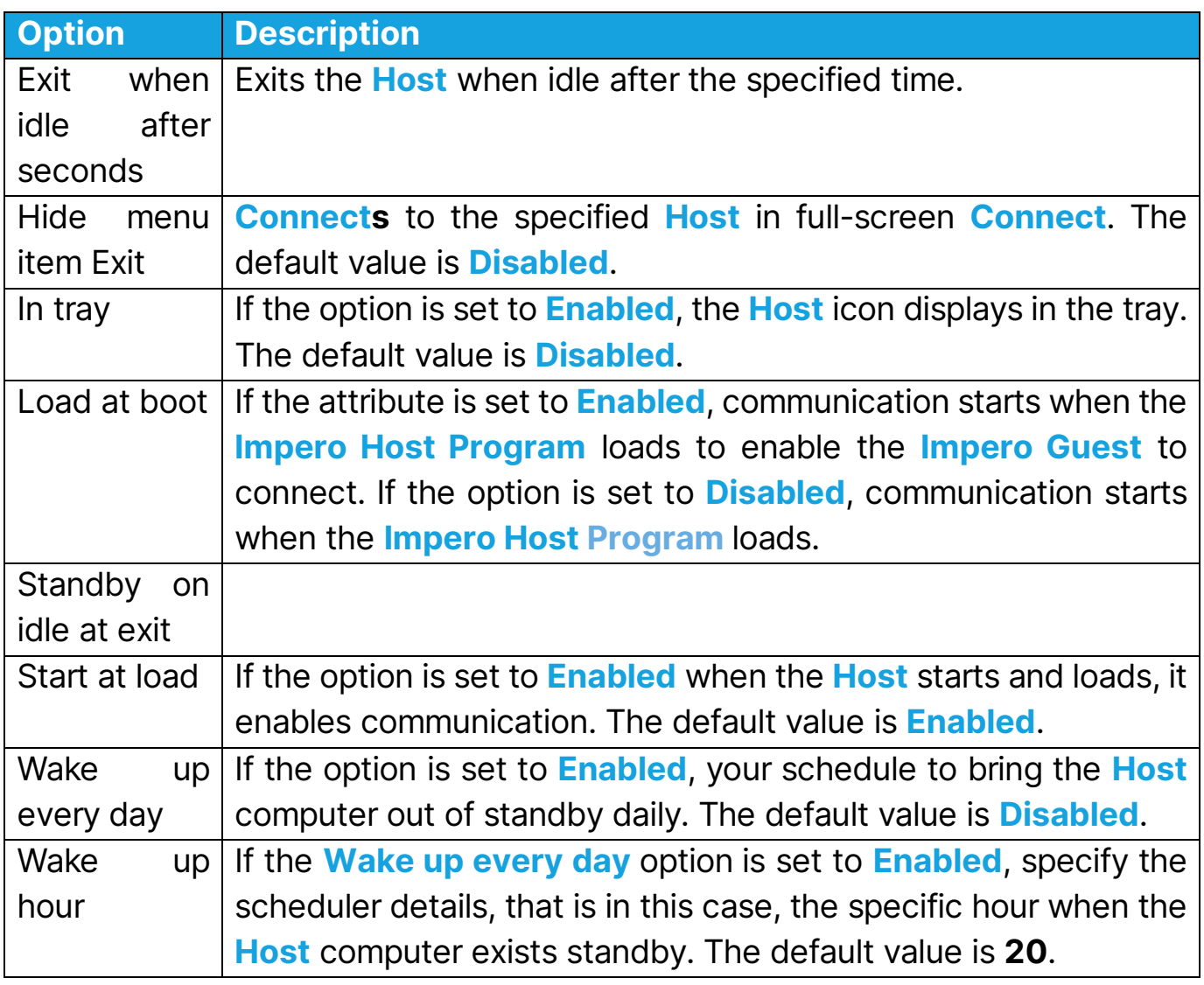

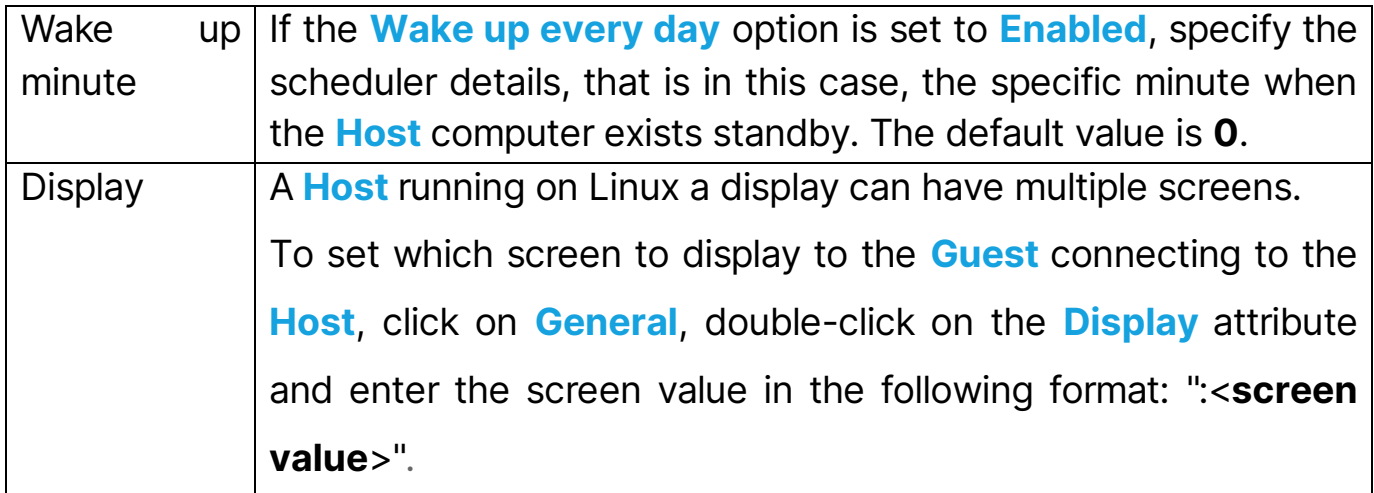

# <span id="page-29-0"></span>5.1.2 Communication

Use the **Communication** branch to specify communication profiles.

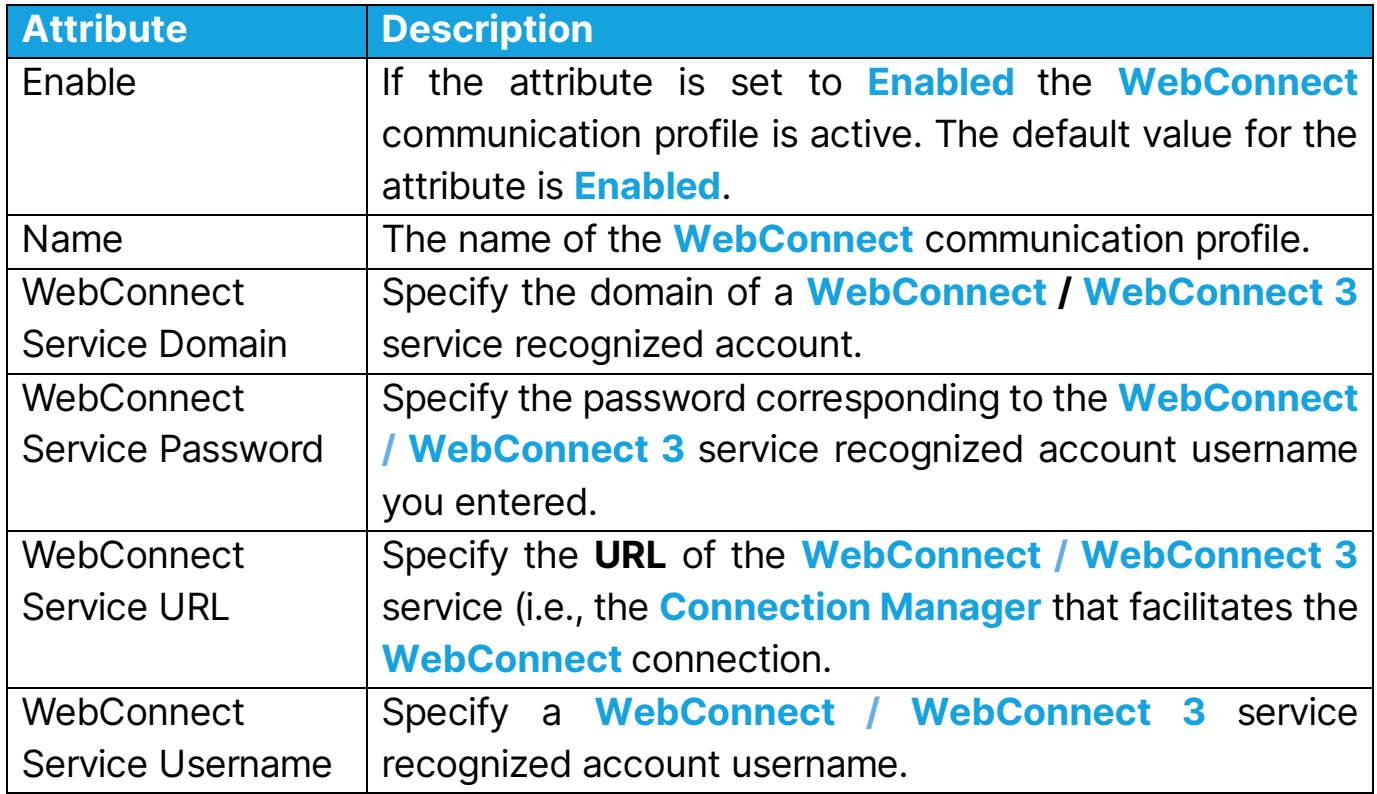

#### WebConnect / WebConnect 3

WebConnect is a Impero proprietary communication device that enables networked **Impero modules** to connect easily over the Internet through a *Impero* 

connection service called WebConnect without the need to open firewalls for the incoming traffic. All the traffic is outgoing.

NOTE: We recommend using WebConnect 3 since it has improved security.

#### Impero Portal

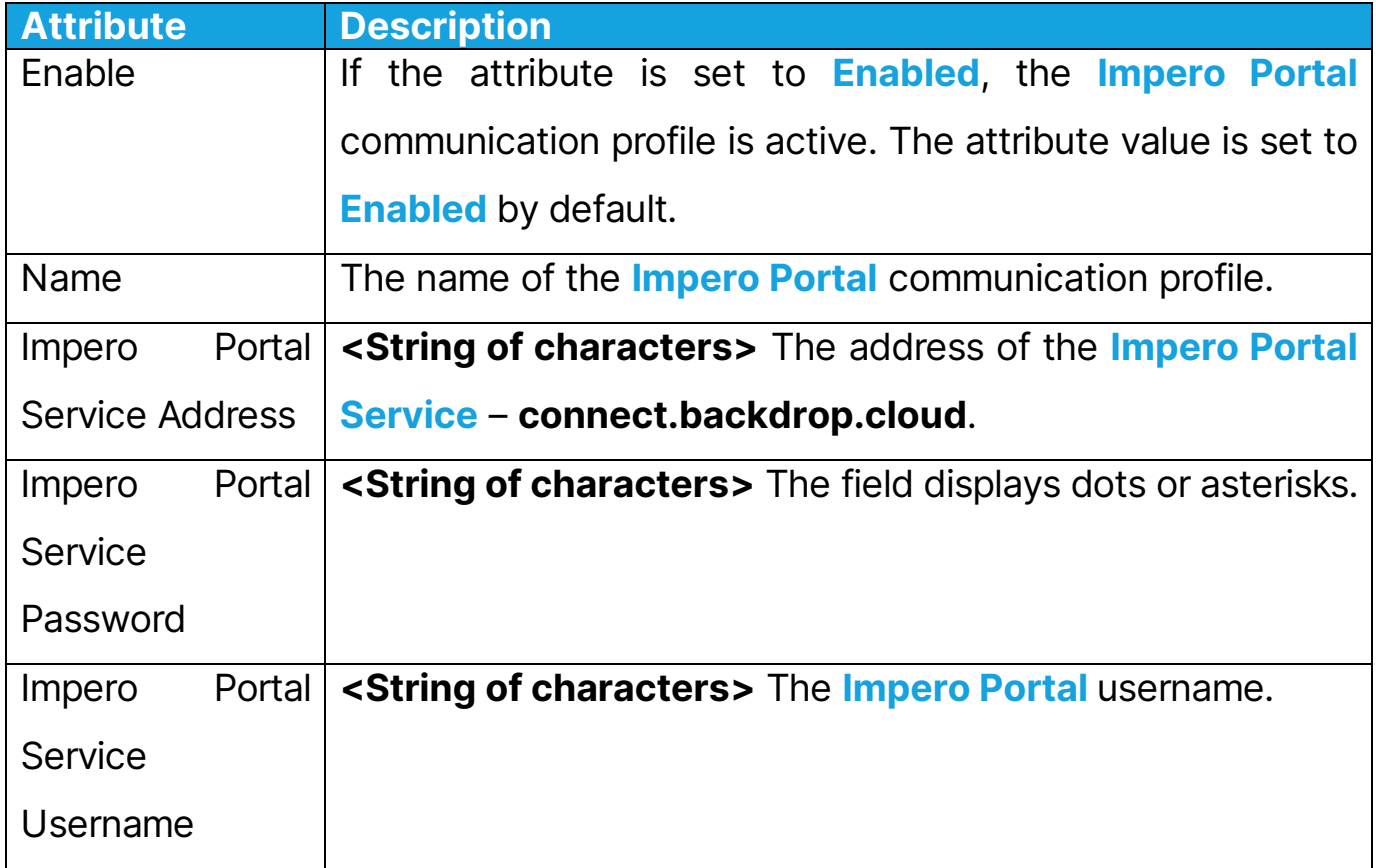

#### **TCP**

A TCP setup element is identified by the Name attribute value. Initially, a "TCP – TCP" setup element with default other attribute values is available. You can create multiple TCP setup elements.

Each TCP setup element makes the communication profile that uses the TCP/IP (TCP) communication device available to Impero Host. If the Enable attribute value is **Enabled**, the communication profile is enabled if the **Impero Host** communication is enabled.

The Use HTTP attribute encapsulates data packets in HTTP making it easier to traverse firewalls.

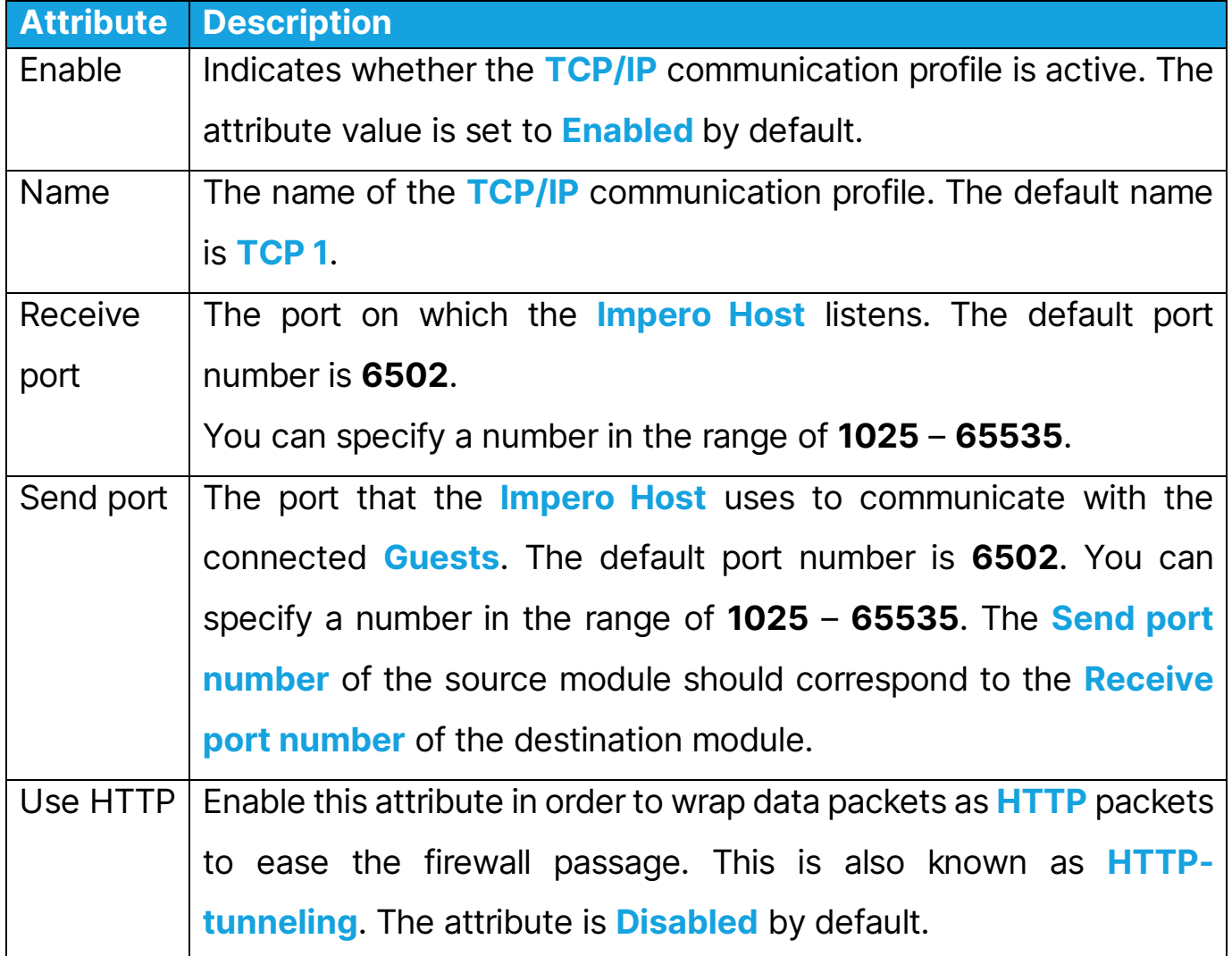

#### UDP

A UDP setup element is identified by the Name attribute value. Initially, a "TCP – TCP/IP" setup element with default other attribute values is available. You can create multiple UDP setup elements.

Each UDP setup element makes the communication profile that uses the TCP/IP (TCP) communication device available to the Impero Host. If the Enable attribute value is **Enabled**, the communication profile is enabled if the *Impero* Host communication is enabled.

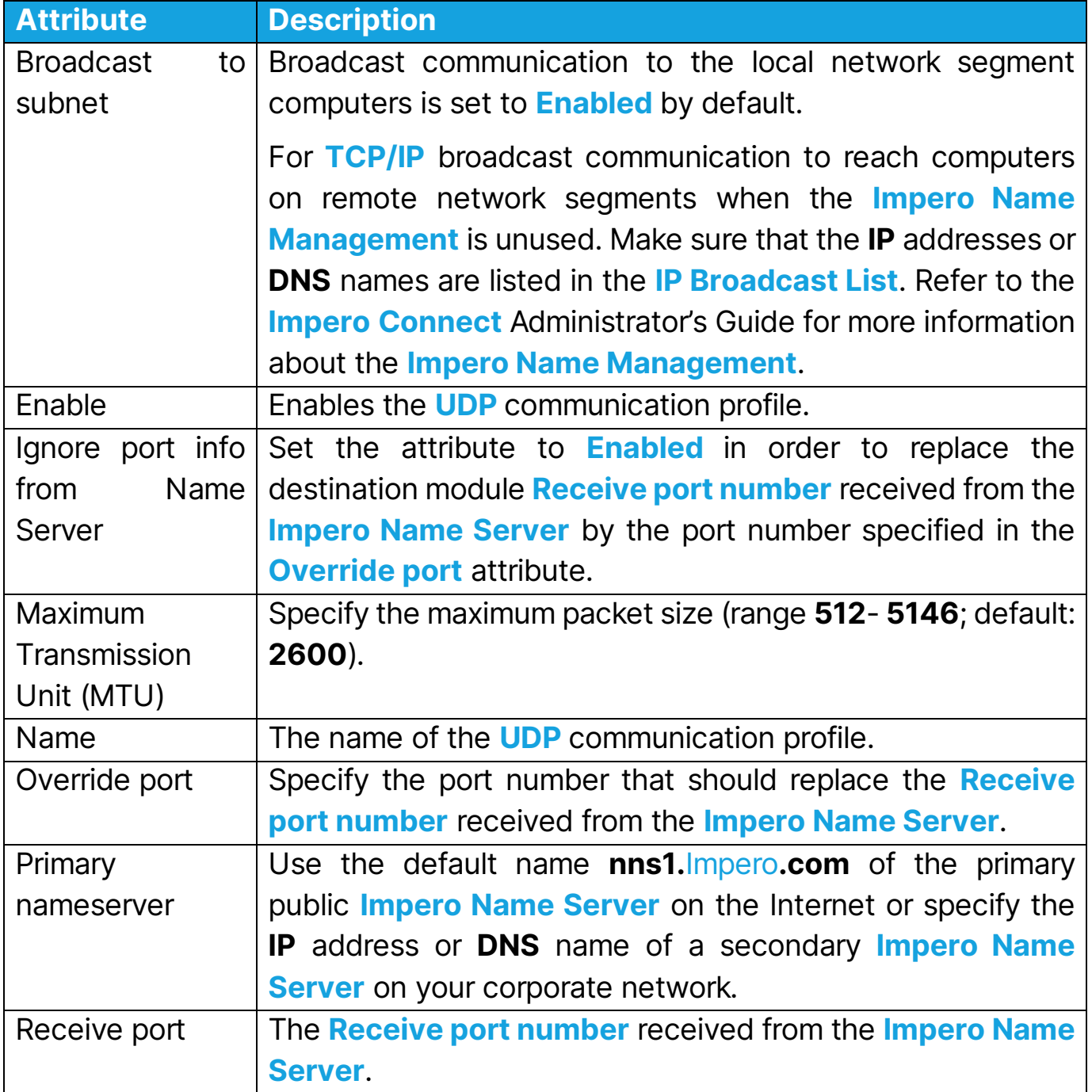

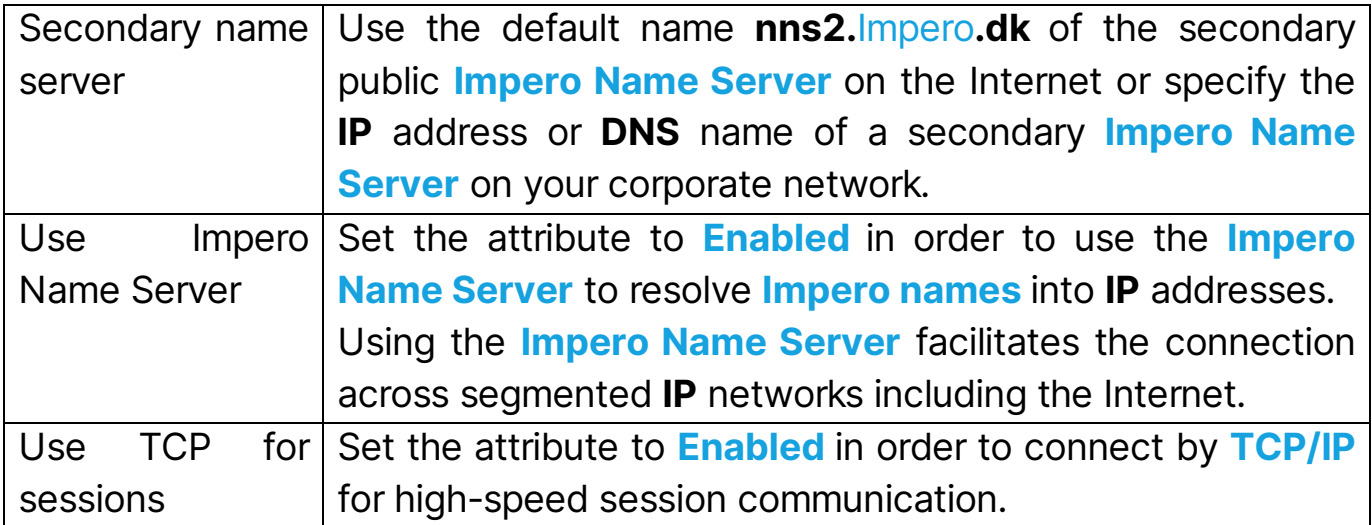

#### Create a broadcast list:

Right-click on a UDP setup element, point to **New** and click on the **Broadcast** list attribute to create in a new branch below the UDP setup element.

A Broadcast list setup element is identified by the Broadcast list name attribute value. Initially, a "**Broadcast list – #1**" setup element is available. You can create multiple **Broadcast list** setup elements.

Each **Broadcast list** setup element makes an **IP Broadcast list** available to the UDP setup element.

You can delete the UDP setup element or only the Broadcast list. If you delete the UDP setup element, any **Broadcast list** setup elements below are deleted automatically.

## <span id="page-33-0"></span>5.1.3 Names

Use the **Names** branch to specify the name by which the **Host** identifies itself when communicating.

To communicate by a communication profile that uses a networking communication device, make sure that each **Host** uses a unique name. A **Host**  that uses a name that is already used by another communicating **Host** is denied communication.

## Public

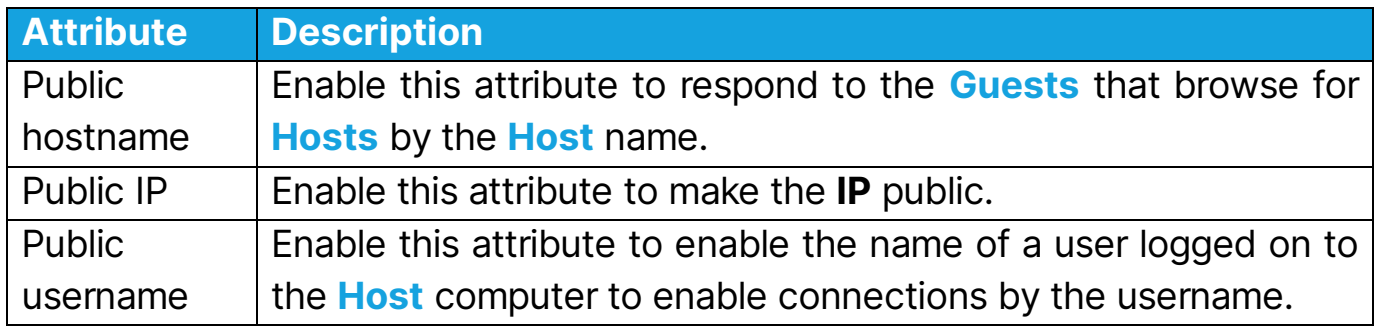

#### Host Naming

The computer name identifies the *Impero Host* by its computer name (generally recommended). Enter or leave blank identifies the **Impero Host** by the Host Name attribute value.

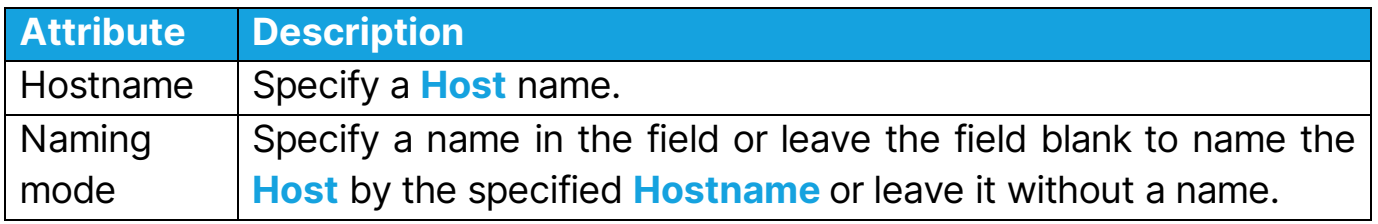

#### Name servers

The **Name Space ID** attribute value identified a private section of a *Impero Name* Server name database. Make sure that the Impero modules specify the same Name Space ID attribute value to connect with the Impero Name Management.

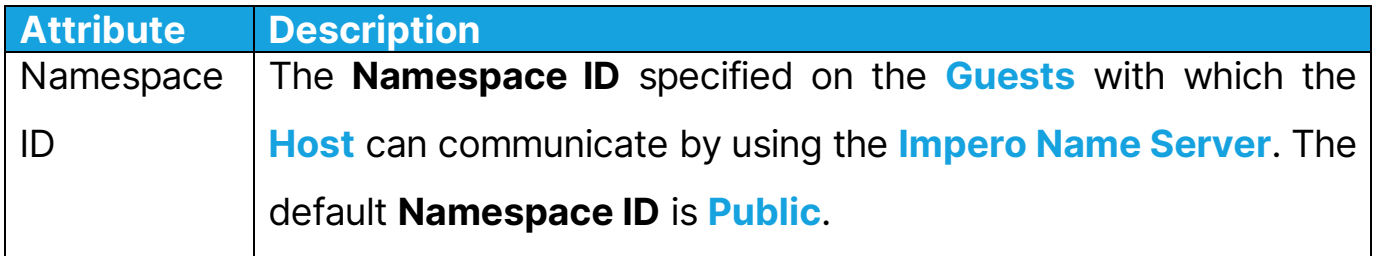

# <span id="page-35-0"></span>5.1.4 Security

This section describes all the attributes you can set to ensure **Host** security.

#### Impero Portal certificate settings

When a Guest connects to a **Host** via the **Portal**, based on the **Impero Portal** certificate settings configured on the **Host**, connection is allowed or not.

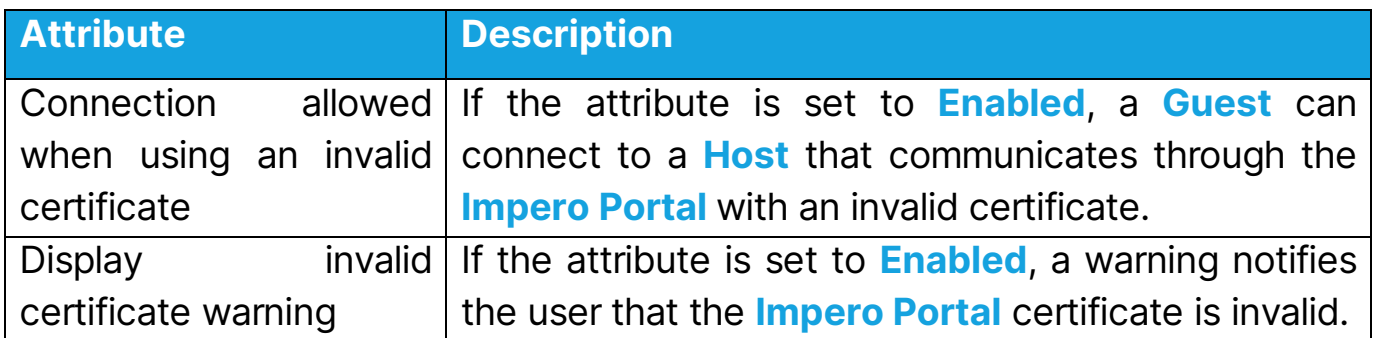

#### Encryption

The communication between Impero modules is protected by encrypting transmitted data. A range of encryption types is available on **Impero Connect** modules. To view the available encryption options, click on the Allowed encryptions button.

The communicating **Impero modules** negotiate automatically to encrypt communication by an encryption type that is enabled on both modules. The Impero modules on which no common encryption type is enabled cannot communicate.

#### Data Integrity

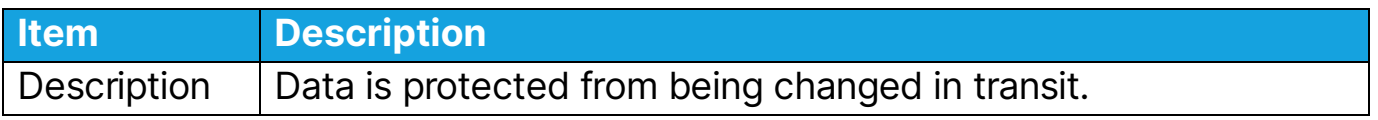

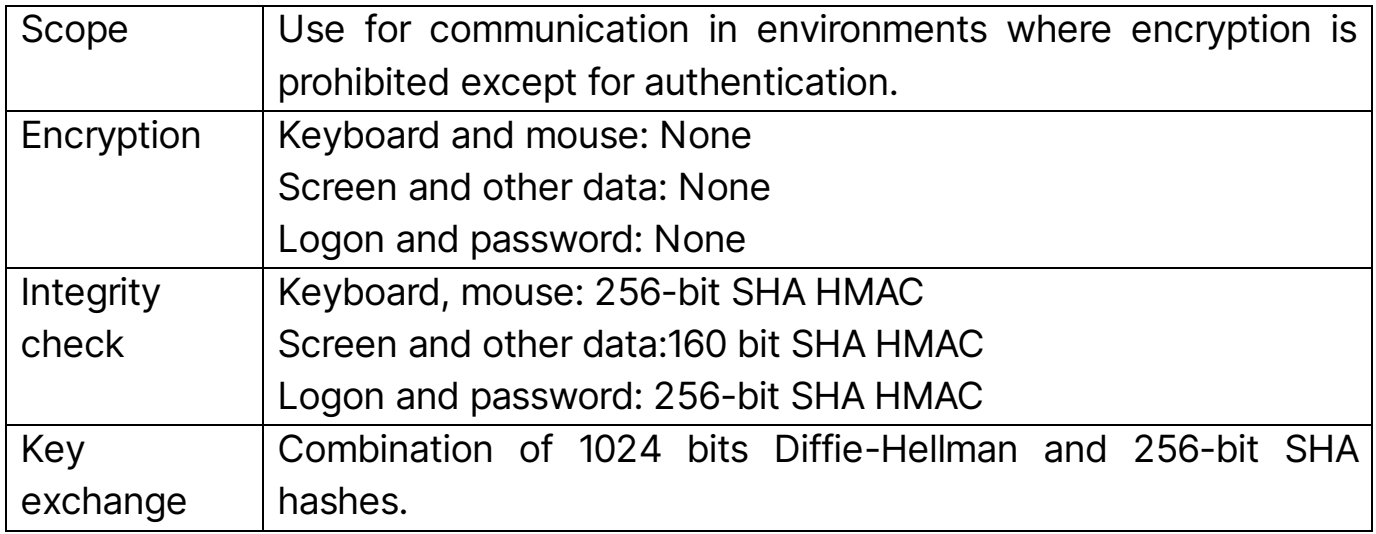

# Data integrity and keyboard

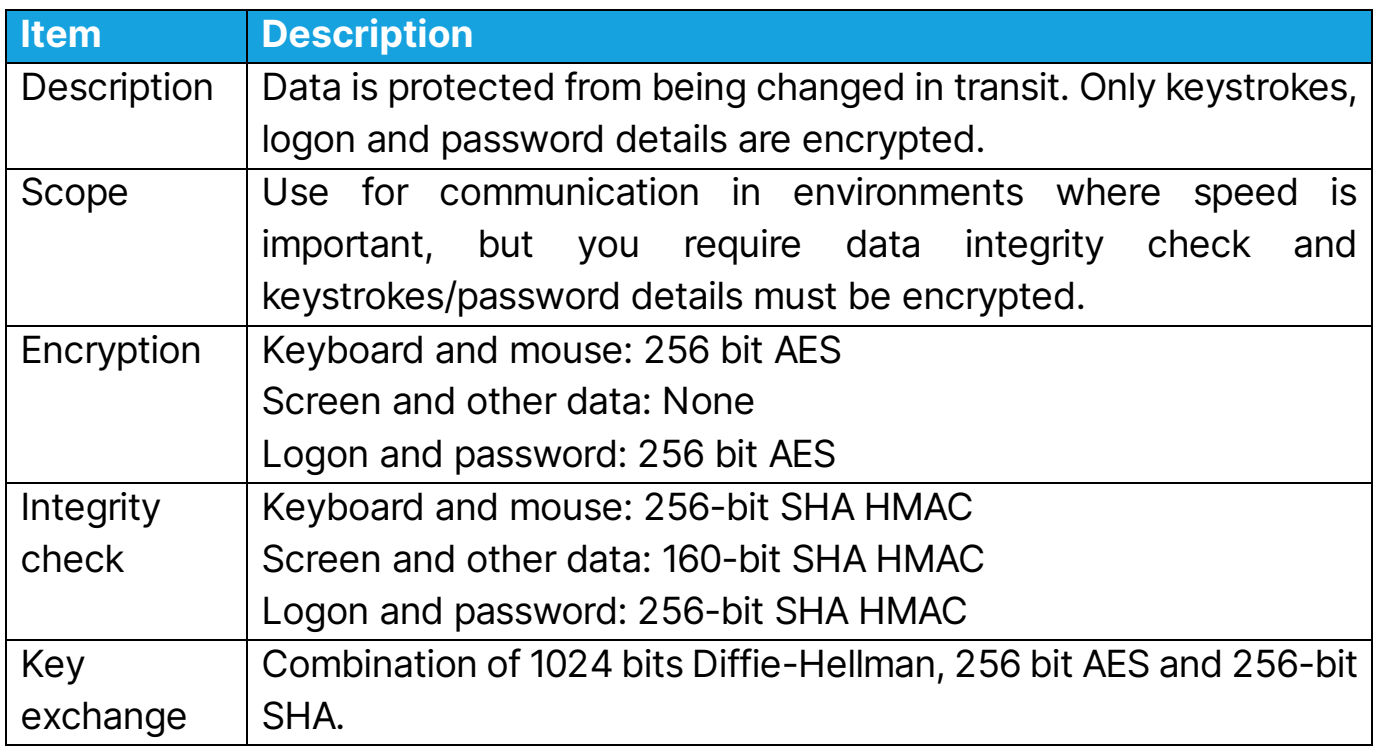

# High

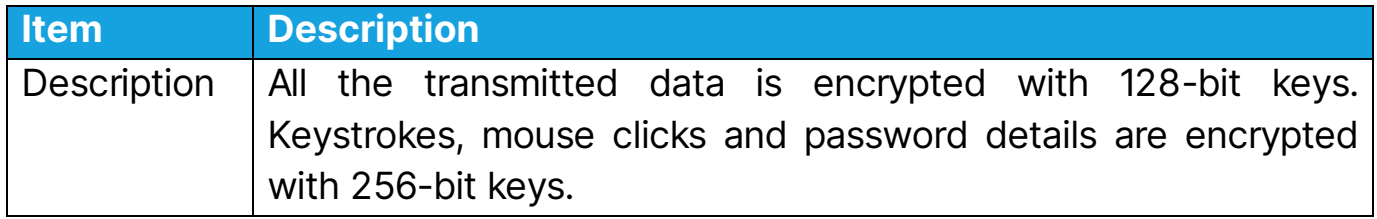

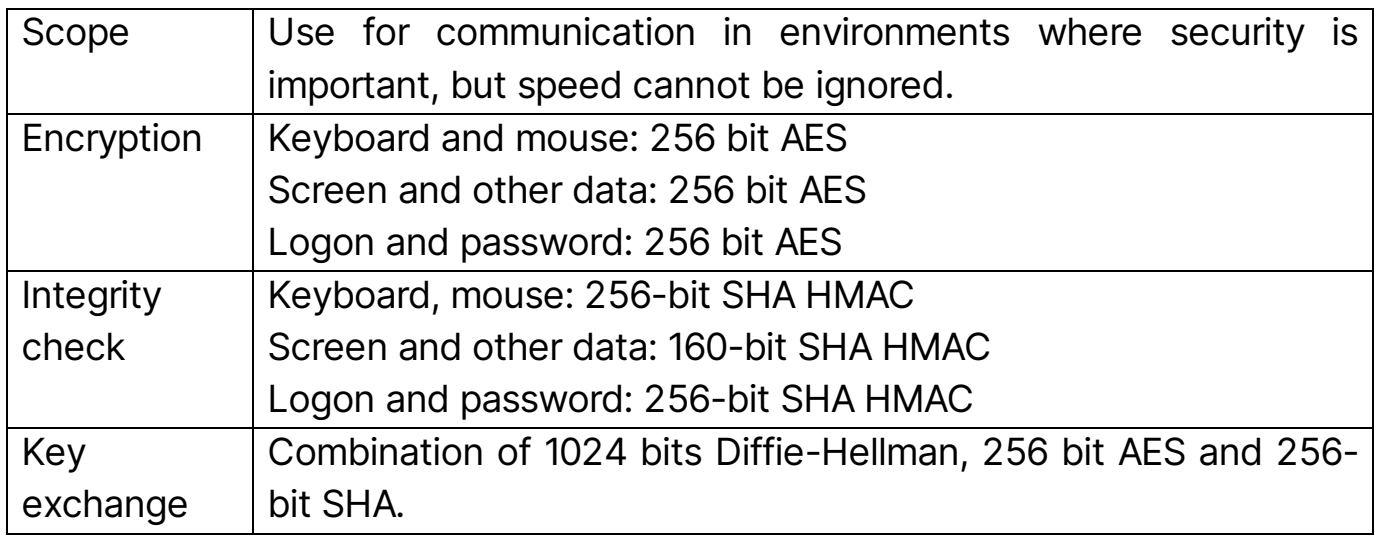

# Keyboard

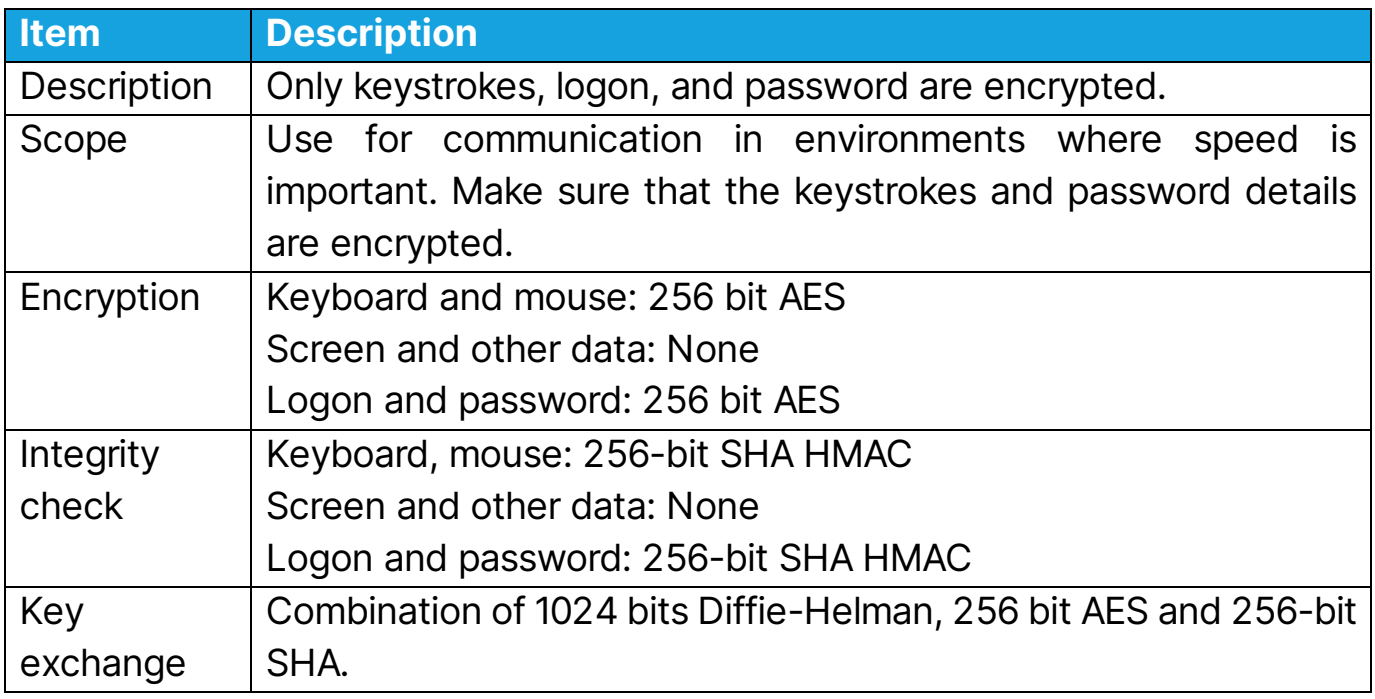

# Netop 6.5 compatible

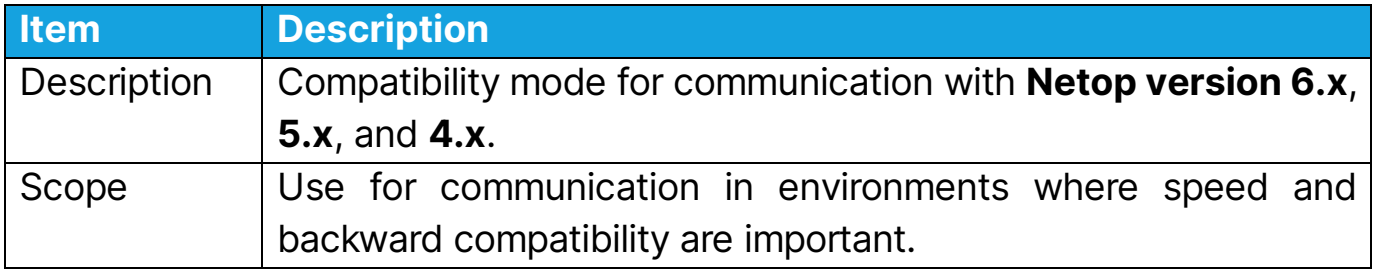

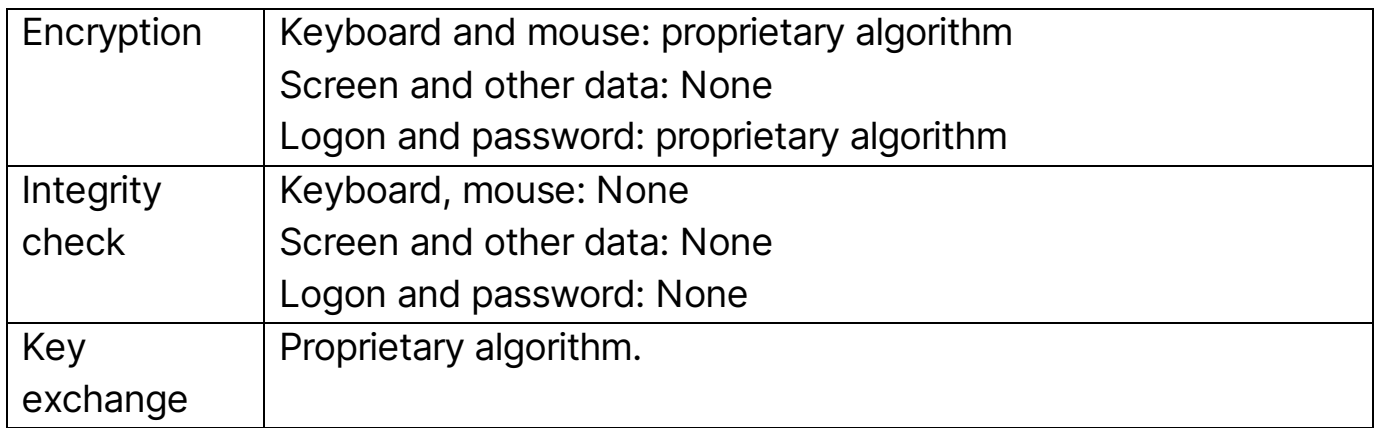

# No encryption

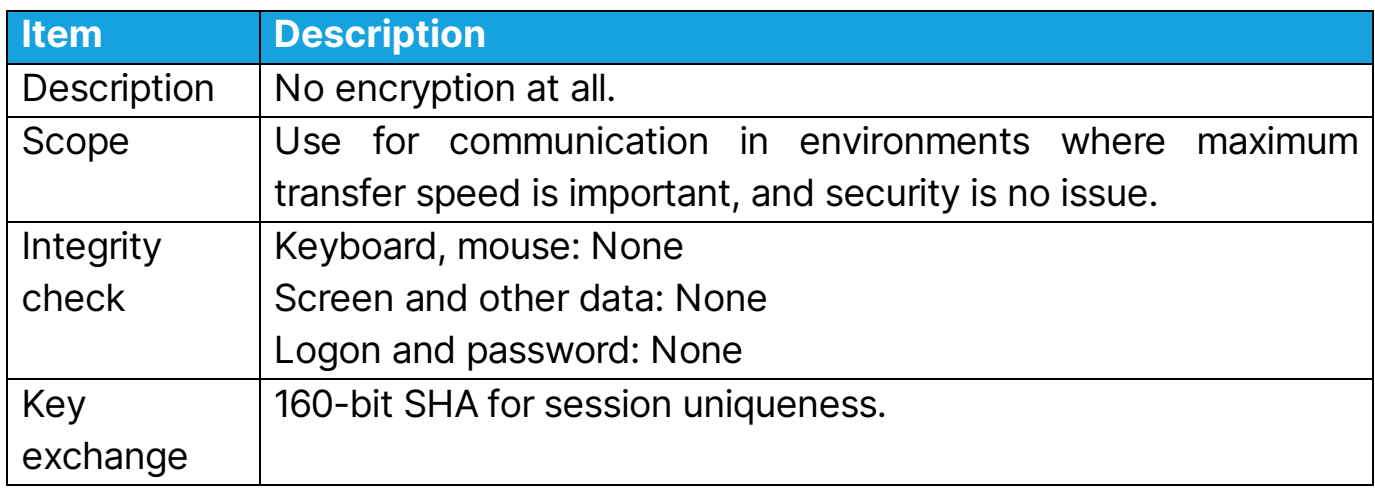

# Very high

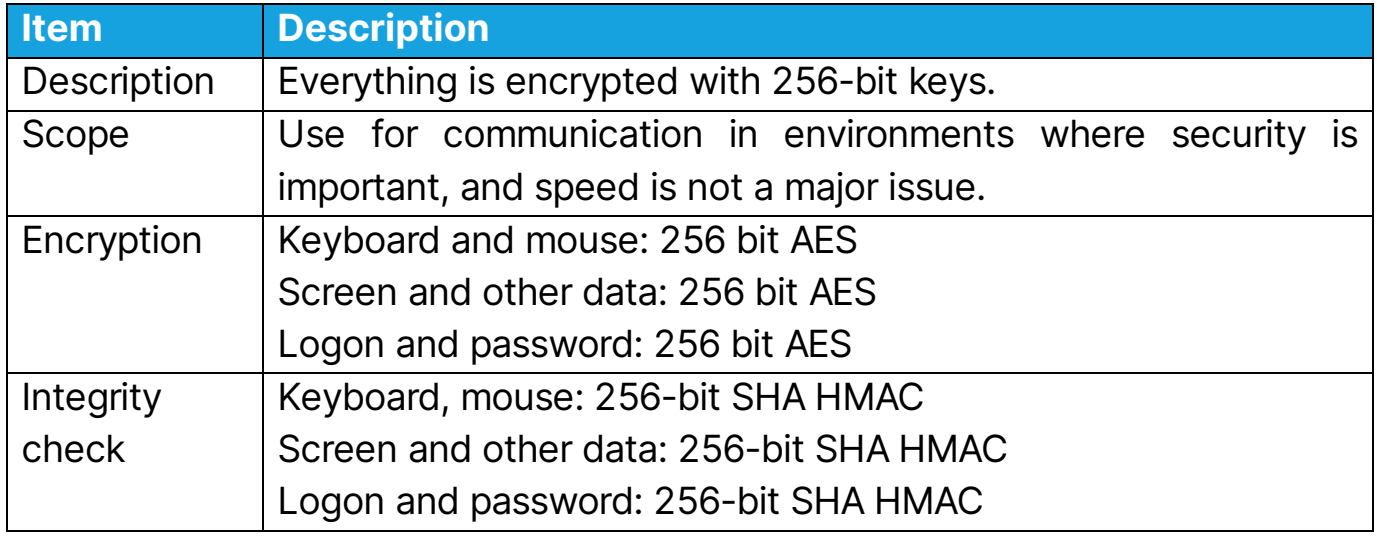

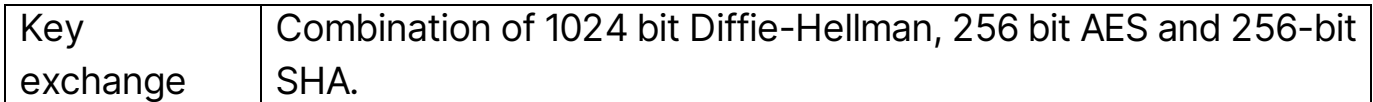

#### **Maintenance**

If the **Password** attribute has a value, maintenance password protection is enabled. If enabled, the Impero Host or Impero Host Manager requests the **Password** attribute value to execute a maintenance password protected action including changing the **Password** attribute value.

To change the maintenance password, specify the current maintenance password as the **Old Password** attribute value and the new maintenance password as the **Password** attribute value.

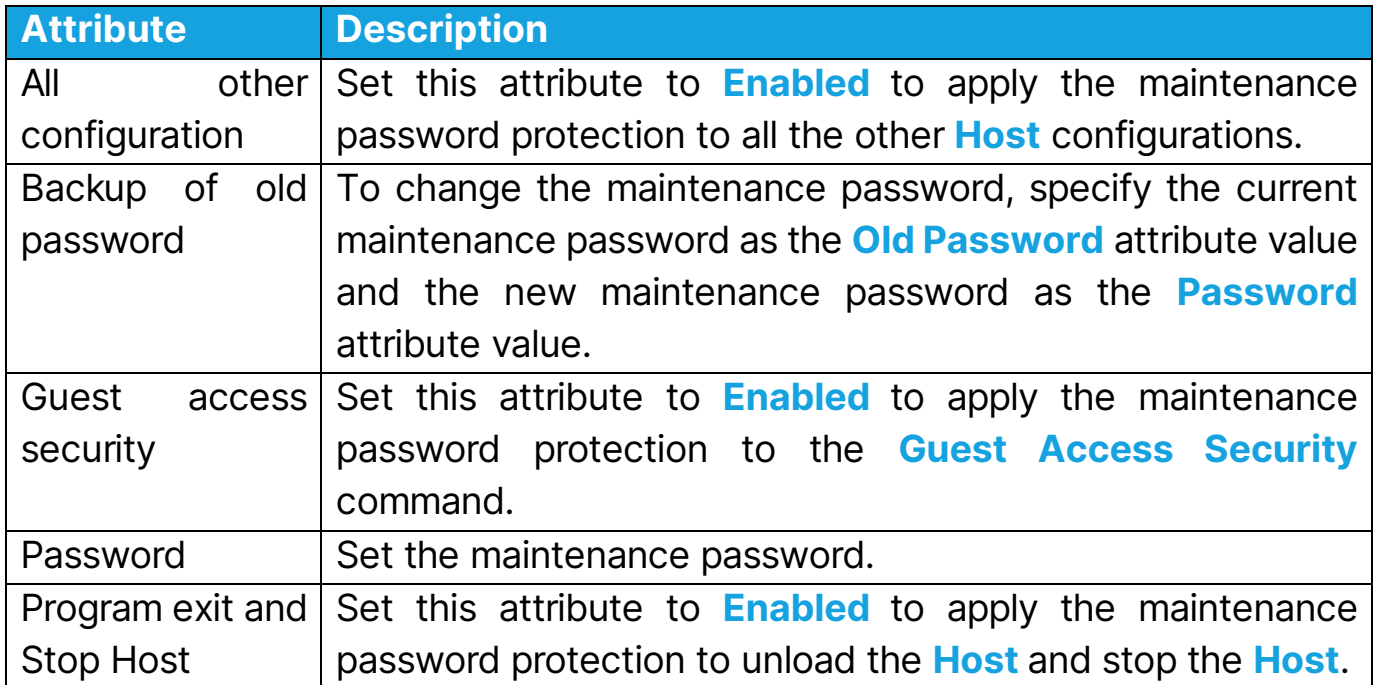

# <span id="page-39-0"></span>5.1.5 Debug Log

The **Host** running on Linux allows you to direct the messages to various destinations based on the software type of the application that generated the message and severity. The **Debug Log** is the global severity level. The other ones

are filters for various log destinations. Use the **Debug Log** branch to specify the debugging log levels.

#### Global Log Level

In order to activate the global log level, click on the **Debug Log** button and make the following settings by double-clicking on each attribute:

- Set the **Enabled** attribute to **Enabled.**
- Select the desired global log Level. For the complete list of log levels, click here.

Example of debug log setup and output:

#### Debug Log Setup:

- The Debug Log severity level is Warning.
- The **Syslog** severity level is **Info**.
- The **Console** severity level is **Error**.
- The File severity level is Trace.

#### Logs output files:

- The **Syslog** contains messages with severity levels higher than **Warning**: Warning, Error and Critical.
- The **Console log** contains messages severity levels higher than **Error: Error** and Critical.
- The File log contains messages severity levels higher than Warning: Warning, Error and Critical.

#### Syslog

The logs are saved using the **syslog daemon**. To set the severity of the messages which are logged to the **Syslog**, click on the **Syslog** button, on the left pane double-click on the Level attribute and select the log level, then click on OK.

#### Console

Logging events to the console is recommended for debugging using the **Command Line.** In order to set the severity of the messages which are logged in the console, click on the Console button on the left pane double-click on the Level attribute and select the log level, then click on OK.

#### File

All actions are saved to a specified log file. The default file location is **/var/log/Impero\_host.log**. If the log file size exceeds the Maximum size (MB) or the Minimum free space drops below the value set on the Host, it saves the log file in the folder **/var/log/Impero\_host\_old** and continues to log to the **/var/log/Impero\_host.log** file path.

To change the attribute values, double-click on the desired attribute, make the changes and click on OK.

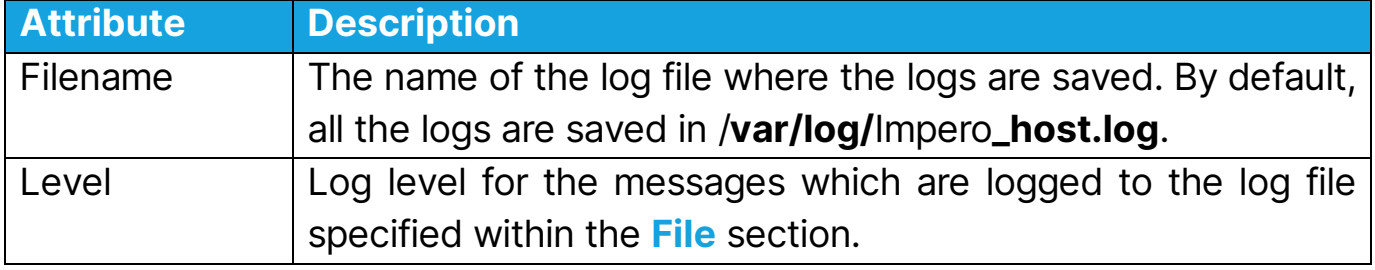

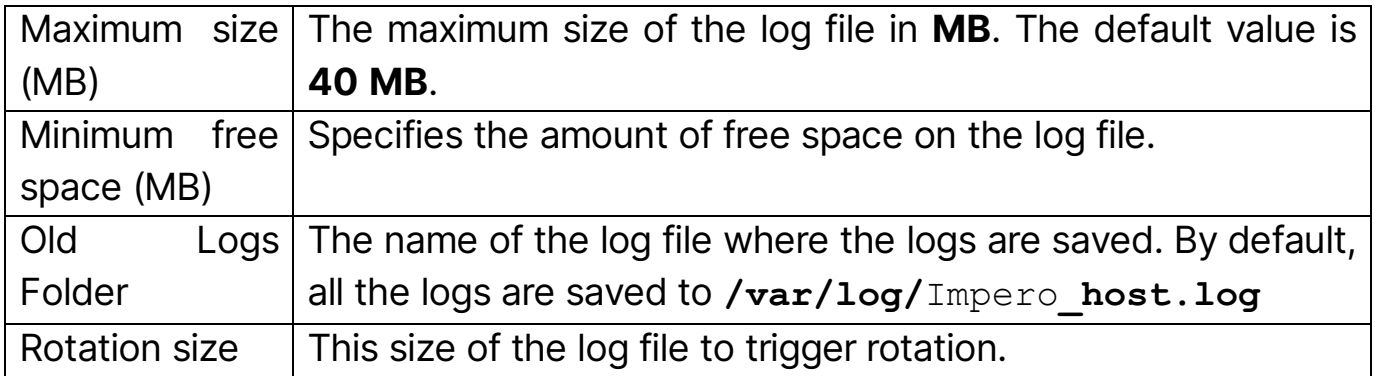

#### Modules

This category is used in special situations. **Impero** Technical Support might require you to do special settings here in case the logs you provide are insufficient.

See also Log Levels

## <span id="page-42-0"></span>5.1.6 Event Log

Use the Host Event Log to specify where and what actions to log.

#### Log Locally

This section allows you to enable logging Impero events in a log file on the computer.

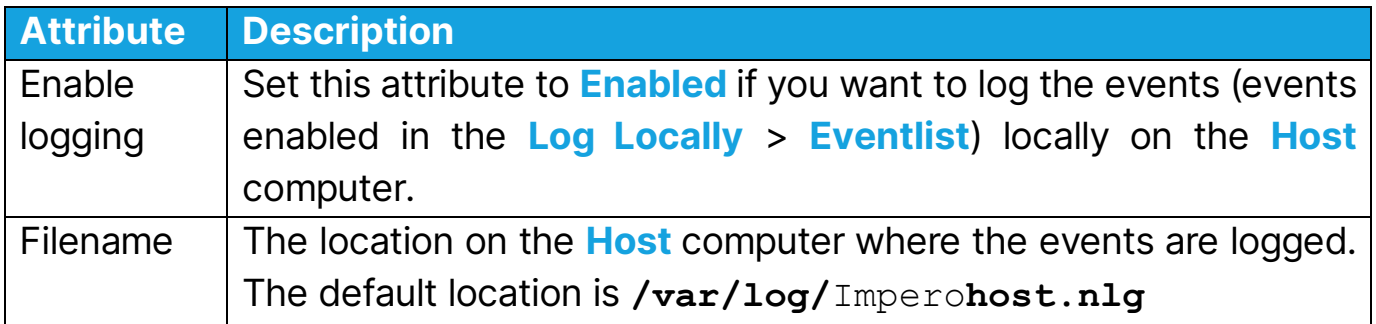

# <span id="page-43-0"></span>5.1.7 Tunnel Configuration

Use the **Host Tunnel Configuration** to enable scanning the tunneled ports and predefine local ports for the tunnel.

To scan the traffic that can tunnel over specific ports, set the **Scan Tunneled** Ports attribute to Enabled.

#### Allowed Tunnels

You can define a range of ports where the **Host** machine listens for connections.

To predefine local ports for the tunnel, proceed as follows:

- 1. Right-click on the **Allowed Tunnels** button.
- 2. Select **New** and Endpoint. A generated endpoint entry is added to the list of Allowed Ports.
- 3.On the right pane, double-click on the newly added endpoint. An edit attribute window is displayed.
- 4. Enter the IP address of the Host and click on OK. The endpoint is displayed in the Allowed Tunnels list.
- 5. Right-click on the endpoint, select **New** and **Port**. A generated port entry is added to the selected endpoint.
- 6.On the right pane, double-click on the new range entry. An edit attribute window is displayed.
- 7.Enter the range of ports where incoming connections are forwarded in the following format: port1-portN.

To predefine only one port forwarding, in the **Range** attribute enter the local port for the tunnel.

#### Blocked Ports

If for security reasons, it is necessary that you block the tunneling on specific ports on the **Host**, add them here.

The procedure for defining **Blocked Tunnels** is like the one described for Allowed Tunnels.

## <span id="page-44-0"></span>5.1.8 Host Monitor

Logging is important for debugging and besides the **Event Log** and **Debug Log**, Impero Connect allows you to set specific logging parameters that enable logging to the Impero Host Daemon (Impero**hostd**). Impero**hostd** is a service that runs as a background process that waits to be activated by the occurrence of a specific Host event or condition; it does not involve the direct control of a user.

The **Host** logs are stored as follows:

- For the **Host** running on Linux, the logs are stored in: /**var/log/**Impero**\_host\_daemonXXXXX.log** and **/var/log/**Impero**\_host\_daemon\_old**
- For the **Host** running on Mac, the logs are stored in **/Users/\$USER/Library/Logs/**Impero**\_host\***

# <span id="page-44-1"></span>5.2 Guest Users Security

Use the **Security** branch to define the authentication method and individual permissions for accessing the Host.

#### Guest security mode

This section allows you to define the authentication method used by the Host. The following options are available:

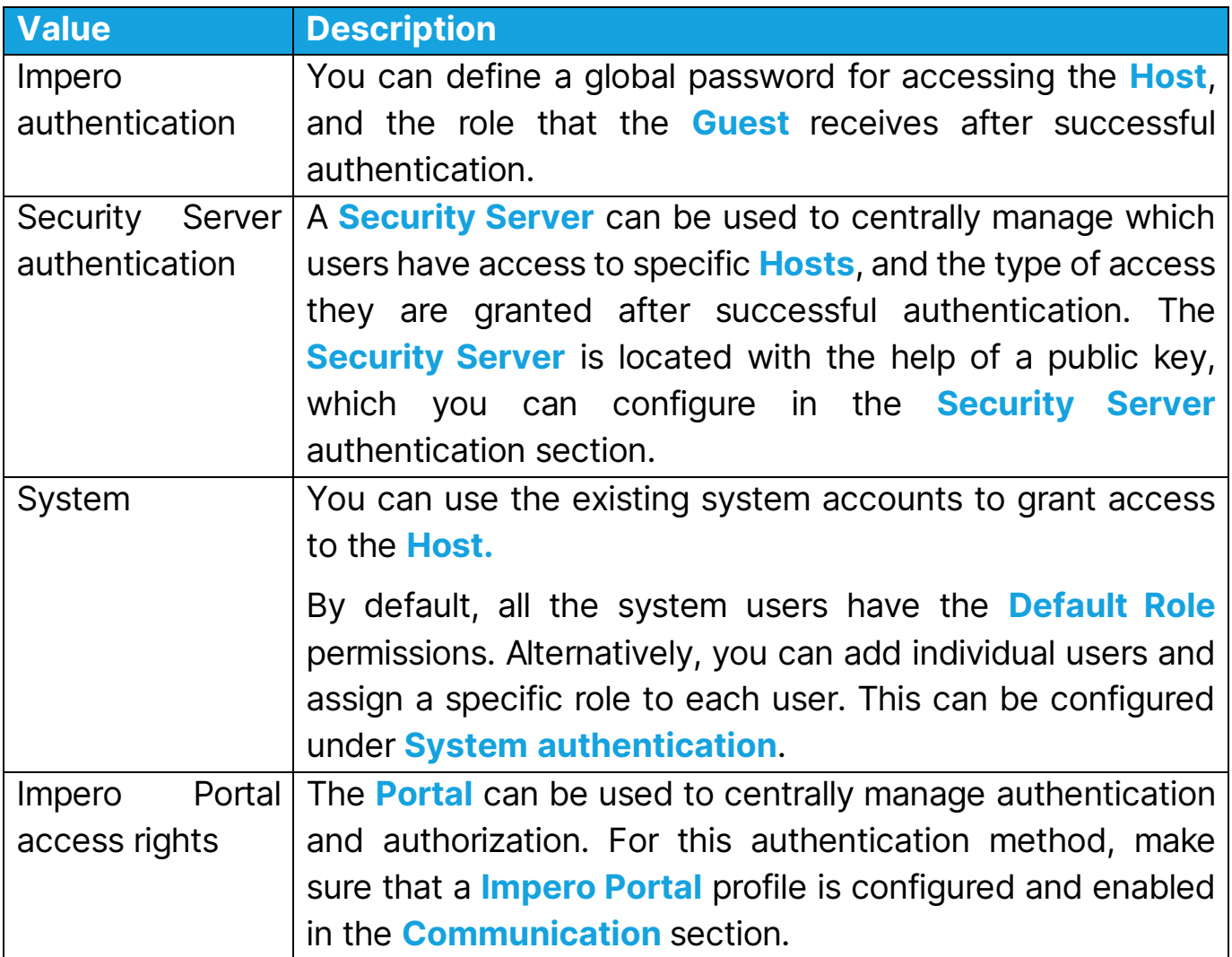

# <span id="page-45-0"></span>5.2.1 Roles

This section allows you to create custom security roles. Each security role contains a list of permissions to be allowed or denied during a Guest session.

To create a new role, right-click on **Roles > New > Role.** 

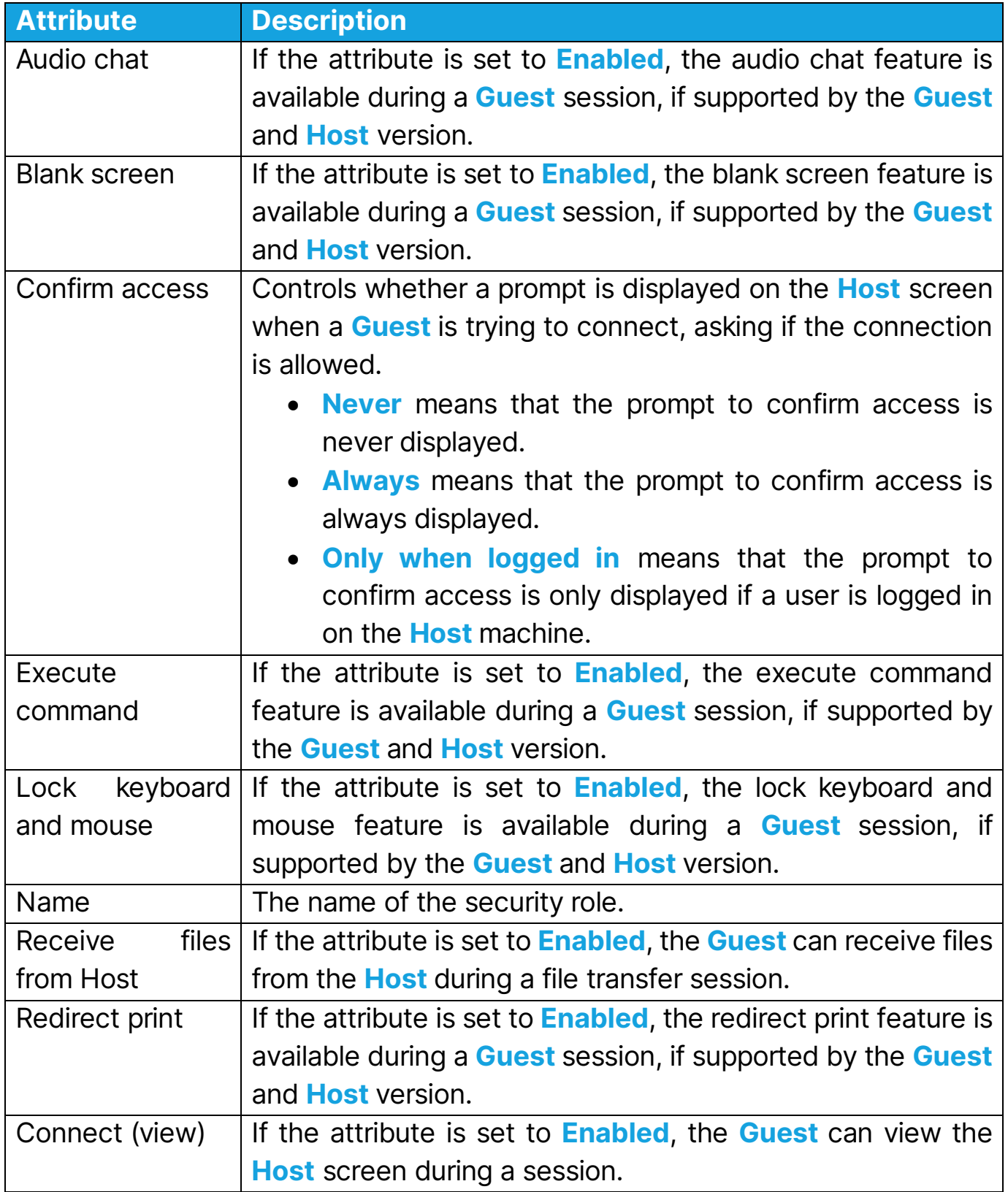

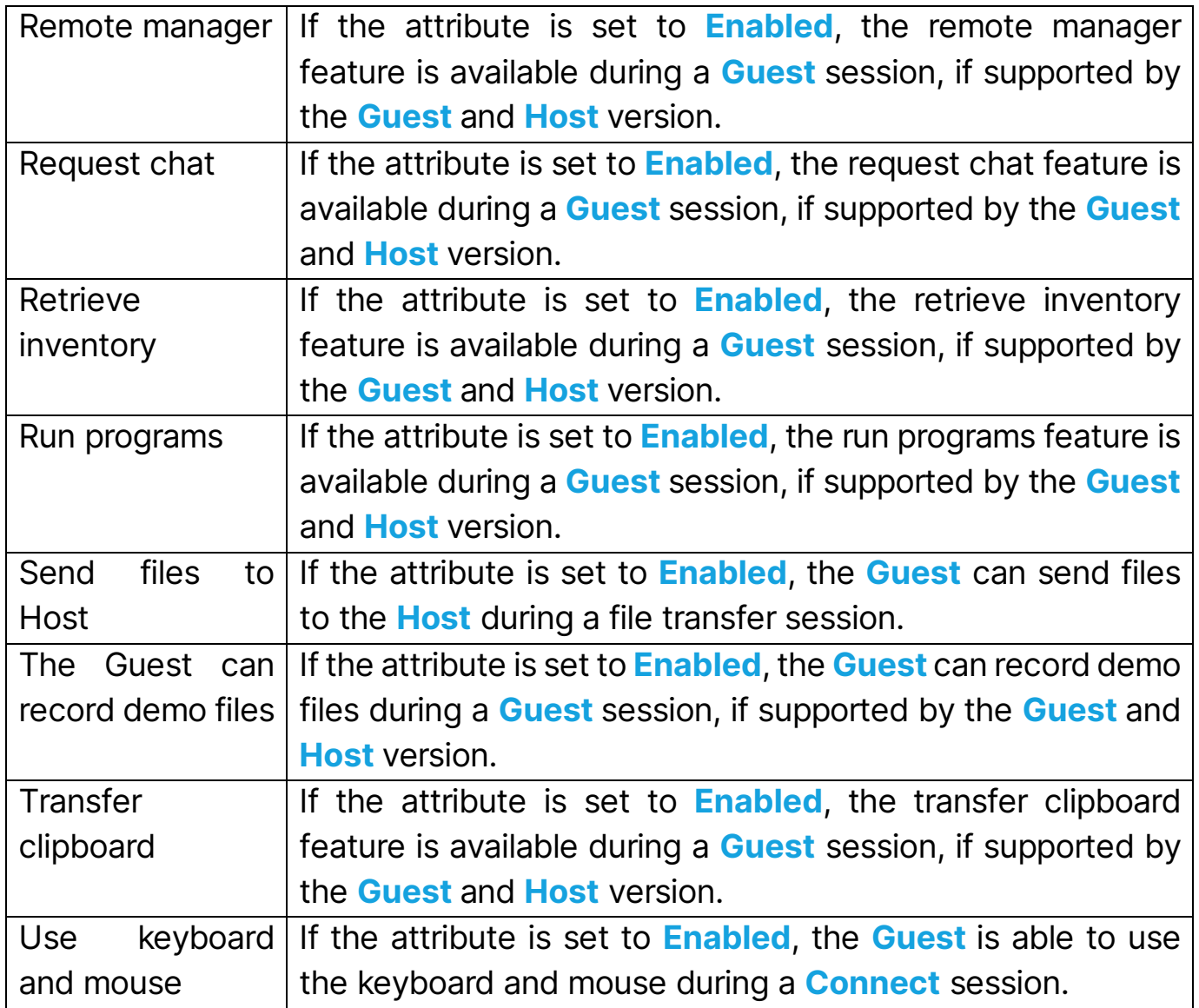

# <span id="page-47-0"></span>5.2.2 Impero Portal access rights

This selection means that the Host uses the Impero Portal to authenticate each connecting Guest and assign permissions to it.

Access rights are defined in the **Portal**. The connection is achieved using the Impero Portal profile configured under Communication > Network listen.

When a Guest connects, the Host requests the logon credentials according to the Portal account.

Refer to the Impero Connect Portal [User's Guide,](https://www.netop.com/fileadmin/netop/resources/products/administration/remote_control/manuals/NetopRemoteControlPortal_UG_EN.pdf) for more information about the Portal.

The **Host** forwards the returned credentials to the **Portal** for validation and compilation of the security permissions that are to be assigned to the **Guest**. The Host applies the resulting security permissions to the **Guest**.

# <span id="page-48-0"></span>5.2.3 Security Server authentication

This selection means that the Host uses the Impero Security Server to authenticate each connecting Guest and assign a security role to it.

When a Guest connects, the **Host** requests the logon credentials according to the Impero Security Management preferences. Refer to the [Administrator's](https://www.netop.com/fileadmin/netop/resources/products/administration/remote_control/manuals/NetopRemoteControlAdministratorsGuide_EN.pdf)  [Guide](https://www.netop.com/fileadmin/netop/resources/products/administration/remote_control/manuals/NetopRemoteControlAdministratorsGuide_EN.pdf) for more information about Impero Security Management.

The Host forwards the returned credentials to the Impero Security Server for validation and compilation of the security role that is assigned to the **Guest** according to the security data stored in the security database. The **Host** applies the resulting security role to the **Guest**.

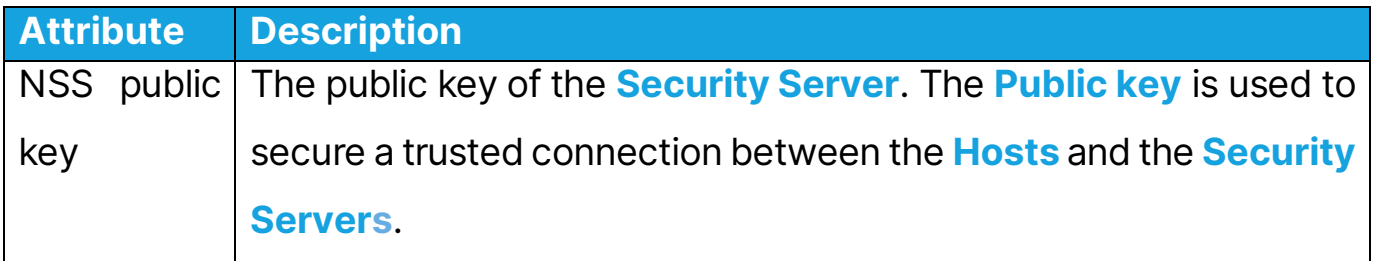

NOTE: In production environments, we recommend that you replace the default Public Key with a newly generated Public Key using the Security Manager.

The **Public Key** should be copied to the **Hosts** exactly as displayed in the **Security Manager.** It is recommended that you change the **Public Key** before deploying your **Hosts.** 

Refer to the **Impero** Security Management section in the Administrator's Guide for more information about generating a **Public Key** from the **Security Manager.** 

NOTE: For the Host to communicate with the Security Server, make sure that the **Communication > Network listen > UDP 1** profile is enabled. If the **NSS** is on the same network segment as the **Host**, make sure that the **Broadcast to** subnet option is enabled on the UDP profile. Alternatively, you can add the NSS IP or name to the broadcast list used by the UDP profile.

# <span id="page-49-0"></span>5.2.4 System authentication

This selection means that existing system accounts are used for granting access to Guests. When a Guest connects, the Host requests the system username and password. If the account credentials are validated, the **Host** grants the **Guest** the privileges of the security role assigned to the system user, if any definition is found, or the **Default Role**, if no custom role was specified.

#### Assign specific roles to different users

If all the system users should have the same access rights, modify the **Default** Role to reflect the necessary access.

**NOTE:** The **Default Role** is assigned to all system accounts unless otherwise specified.

However, you can assign different roles to different users. To do this, right-click on System authentication  $>$  New  $>$  User. A new entry is created.

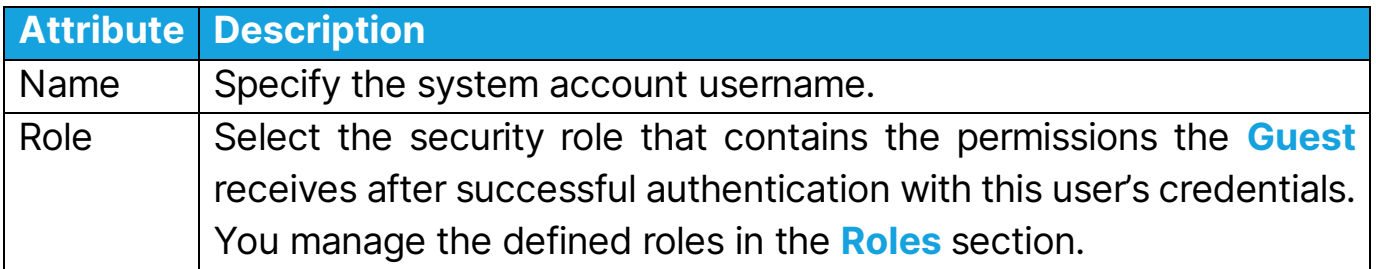

If the machine is part of a domain, you can also assign specific roles to domain users in the same way as for local system users.

# <span id="page-50-0"></span>5.2.5 Impero authentication

This selection means that all the Guests share the same privileges and use the same password to log on to the **Host**.

When a Guest connects, the Host requests a password. If the Guest correctly enters the password set up for authentication, the **Host** grants the **Guest** the privileges set up for the selected security role.

This section allows you to define the default password and the assigned role.

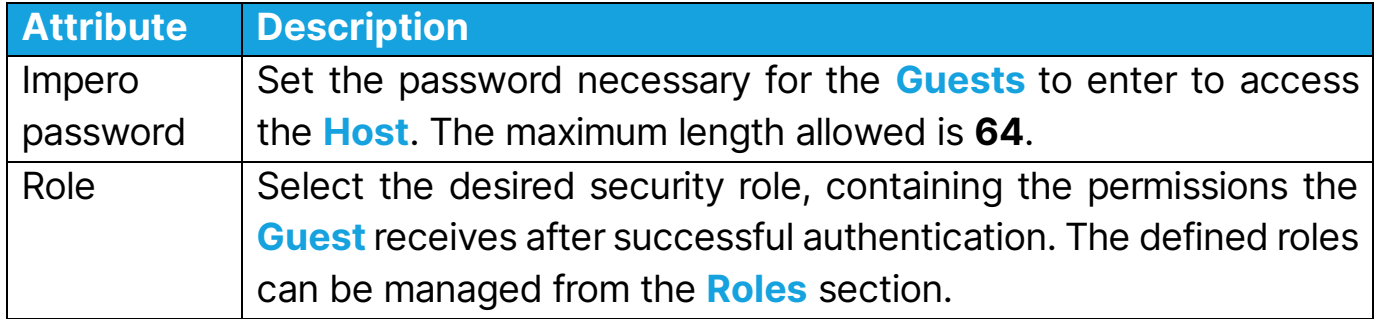

# <span id="page-51-0"></span>6 Guest dialog boxes

# <span id="page-51-1"></span>6.1 Communication Profile Edit

To edit the communication profile, proceed as follows:

- 1.Click on the Quick Connect tab.
- 2. From the **Communication Profile** drop-down list select the desired communication profile.
- 3. Click on the **Edit** button.

4.In the **Edit Profile** dialog box make the desired changes.

5.Click on OK.

6. Use the **Edit Profile** dialog box to create or edit a communication profile.

#### NOTE:

- To apply changes to enabled communication profiles, make sure that you reload the Guest.
- You can only modify the **WebConnect** and **Impero Portal** communication profiles.

## WebConnect / WebConnect3 Information

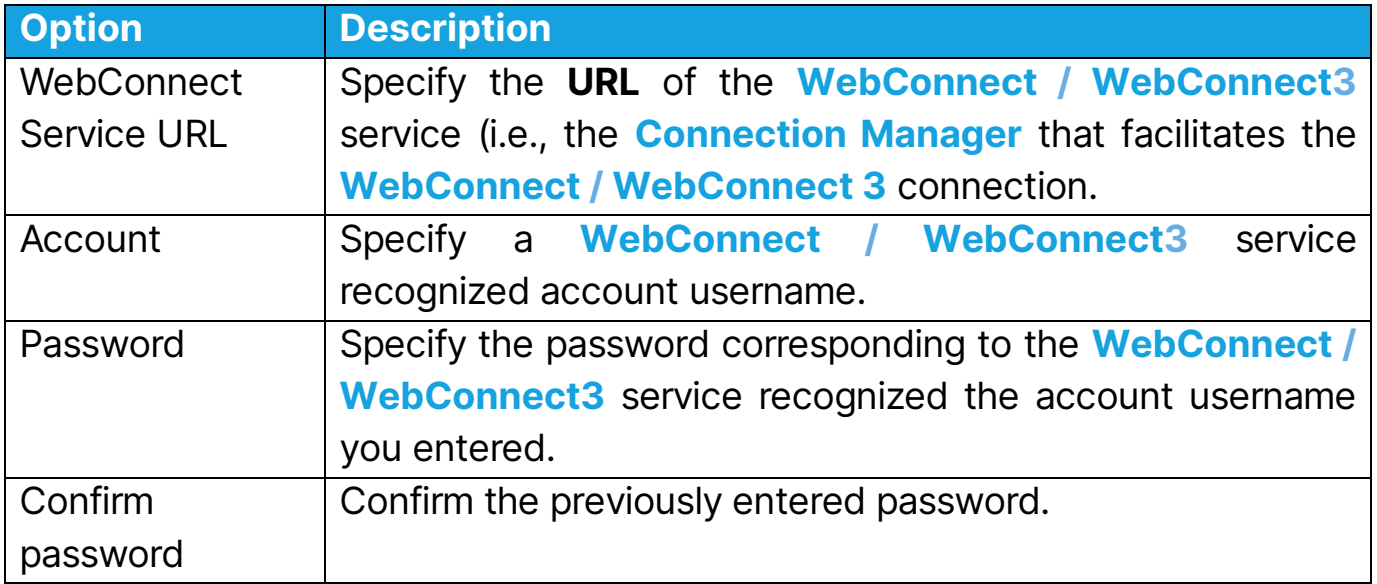

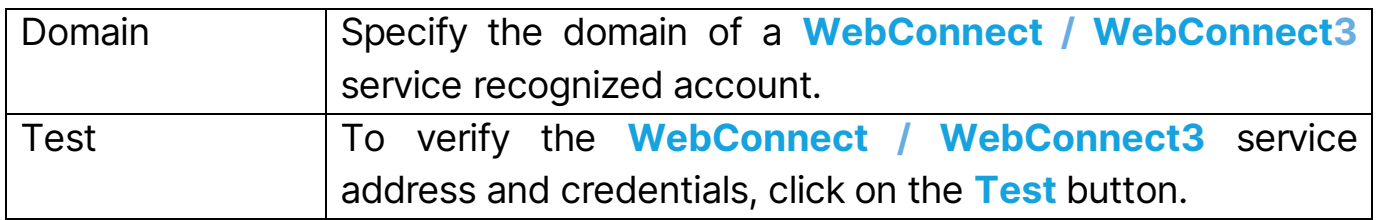

## Impero Portal Information

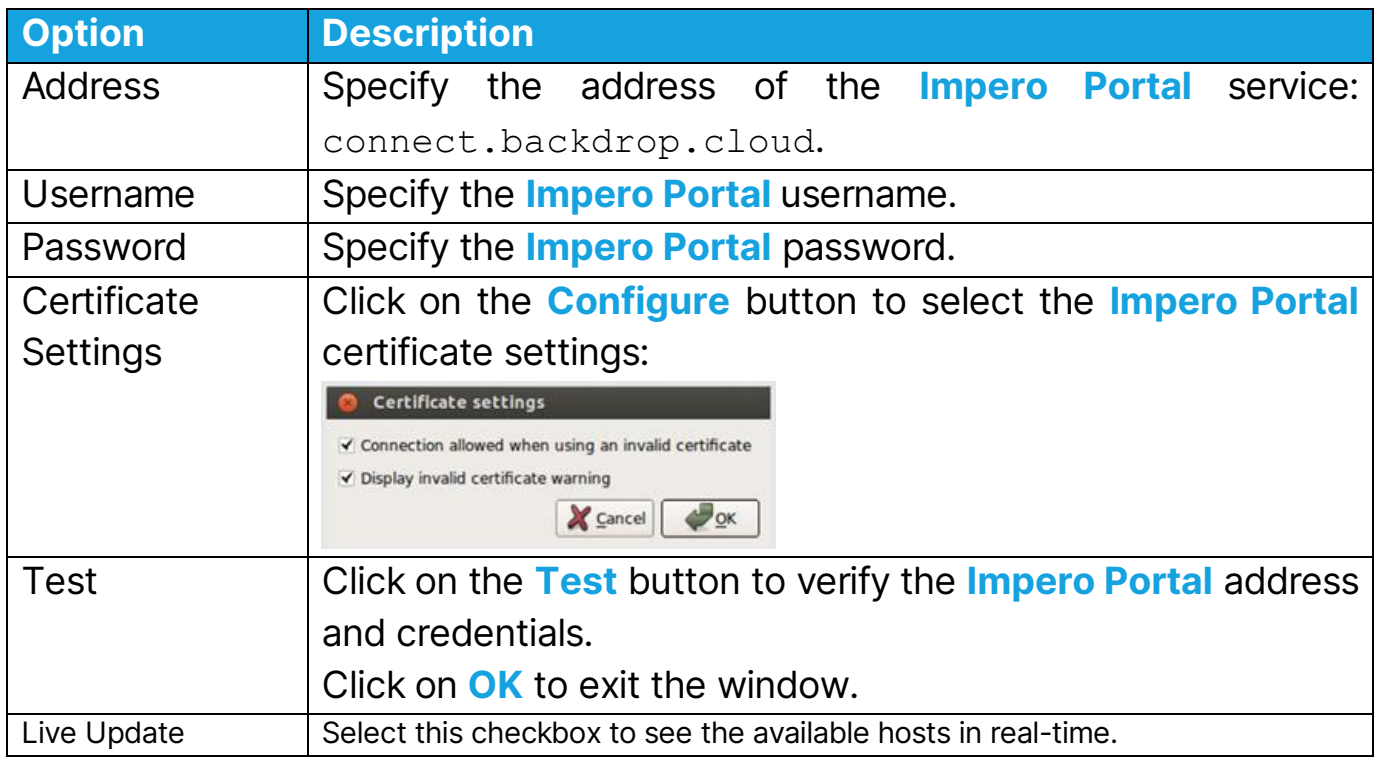

# <span id="page-52-0"></span>6.2 Connection Properties

Use the Connection Properties dialog box to set a couple of properties to optimize Host connections according to user preferences. The properties are applied individually to the **Host** connections.

#### Connect tab

#### Host PC Information

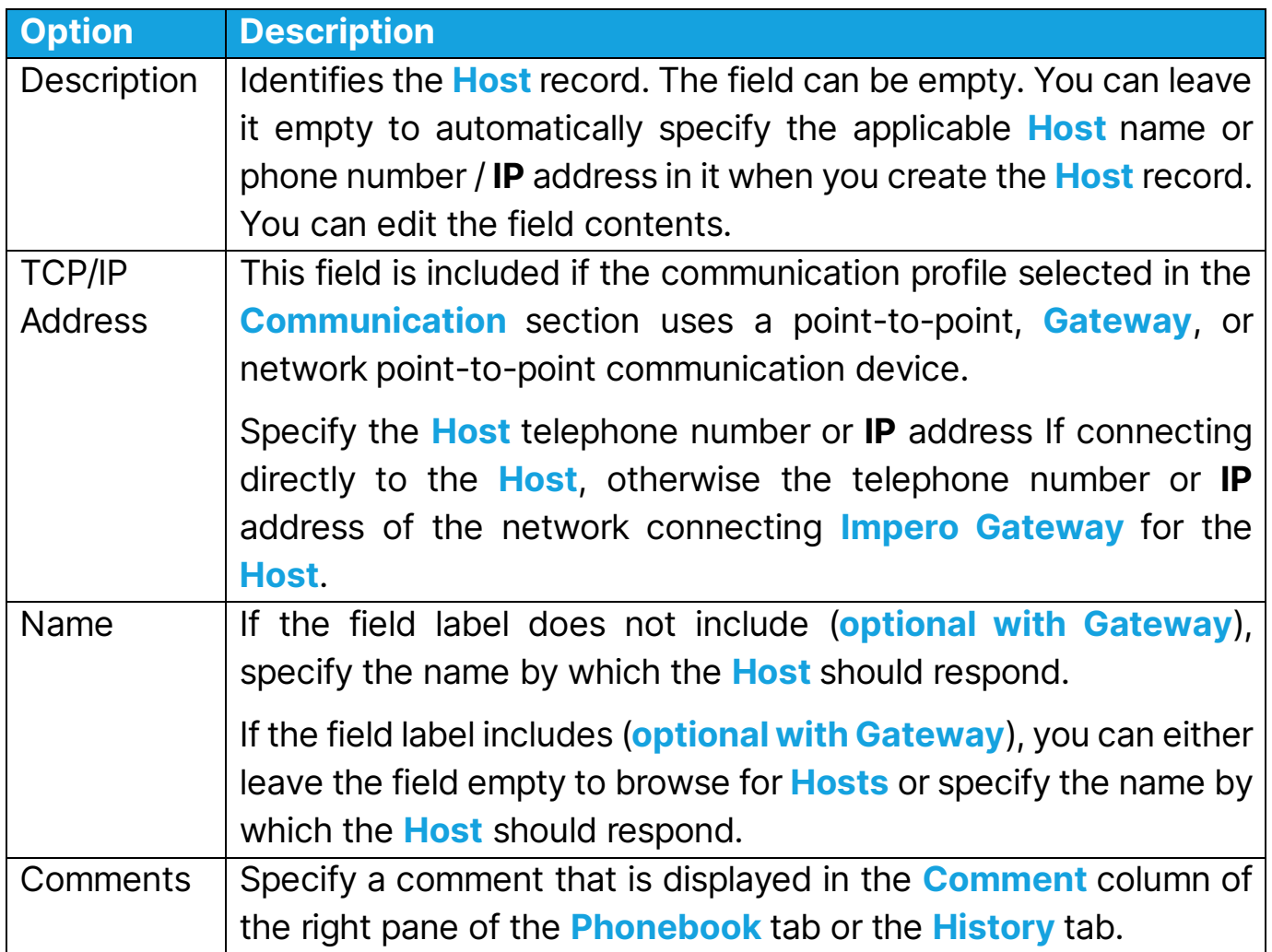

#### **Communication**

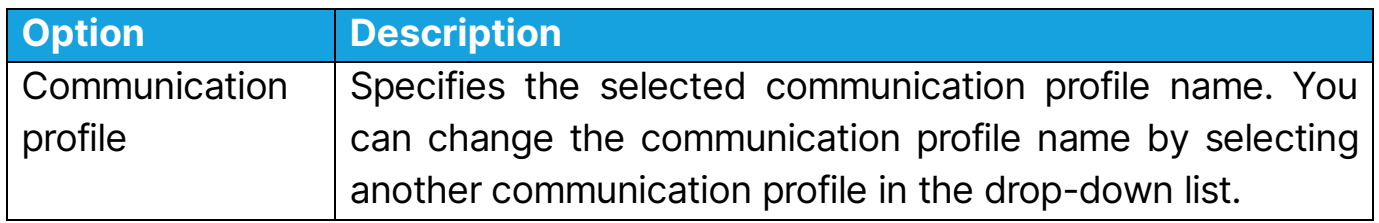

NOTE: The Connect tab is only included if you open the Connection Properties dialog box from the **Phonebook** tab or the **History** tab.

#### Login tab

Use the Login tab to specify the Host and the Host network connecting **Gateway** login credentials to connect without being prompted for the login credentials.

NOTE: The Login tab is not included if you open the **Connection Properties** dialog box from the **Connect** window.

#### Protect Item tab

Use the **Protect Item** tab to protect a **Host** record and file with a password. **Password** characters are displayed as asterisks or dots. Leave the fields empty to disable password protection.

NOTE: The Protect Item tab is only included if you open the Connection Properties dialog box from the Phonebook tab or the History tab.

#### Startup tab

Use the **Startup** tab to set startup properties for **Connect** sessions.

#### Host window startup size

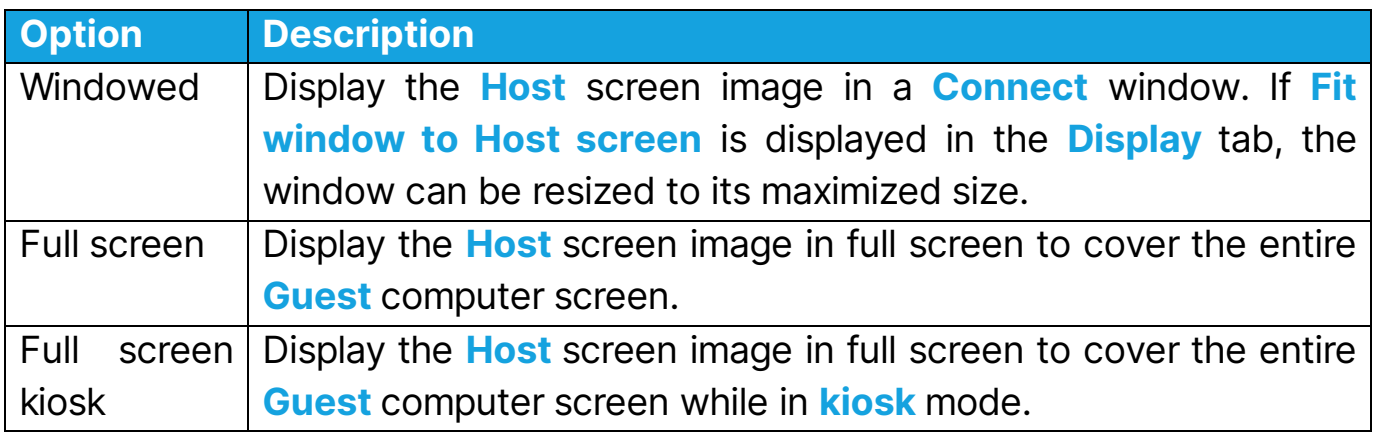

#### Actions

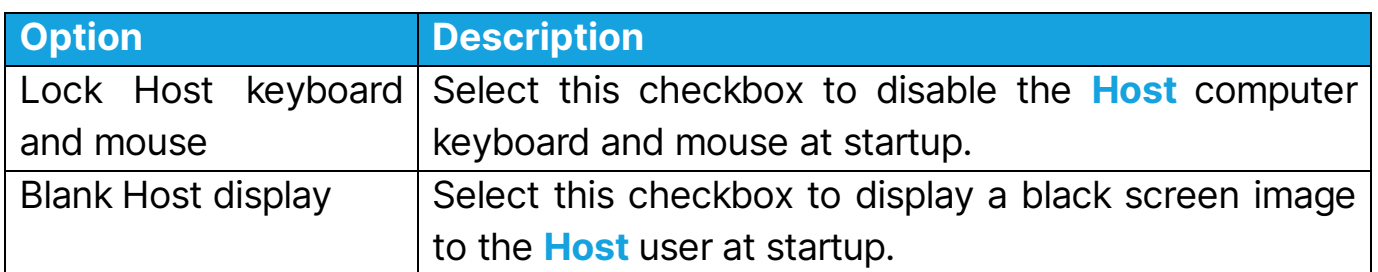

NOTE: The Startup tab is not included if you open the Connection Properties dialog box from the **Connect** window.

#### Display tab

Use the **Display** tab to set display properties for the **Host** screen image.

#### Host window fit

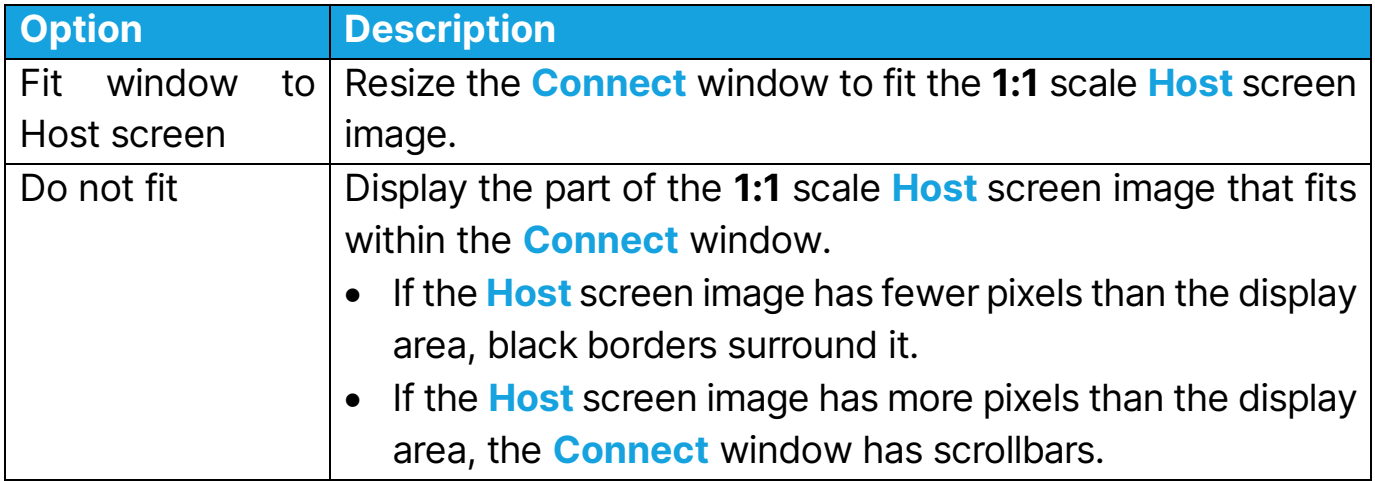

#### Limit number of display colors in bitmap mode

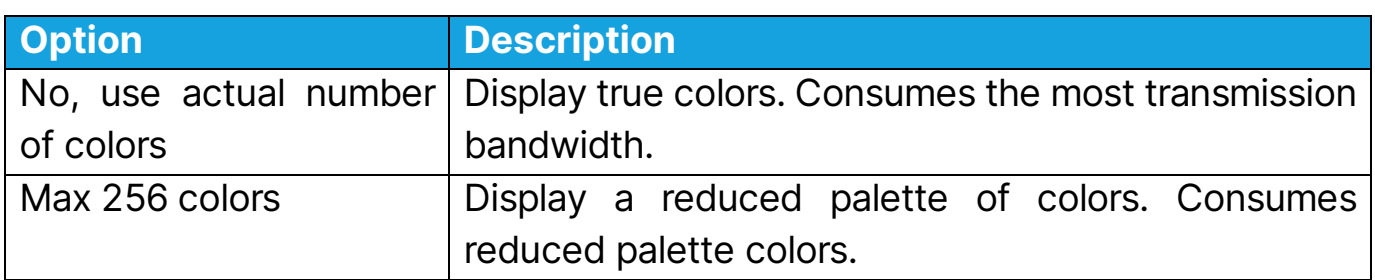

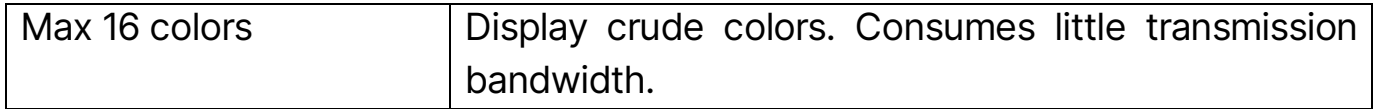

## Keyboard/Mouse tab

Use the **Keyboard/Mouse** tab to set the keyboard and mouse control properties

for Connect sessions.

#### Keyboard

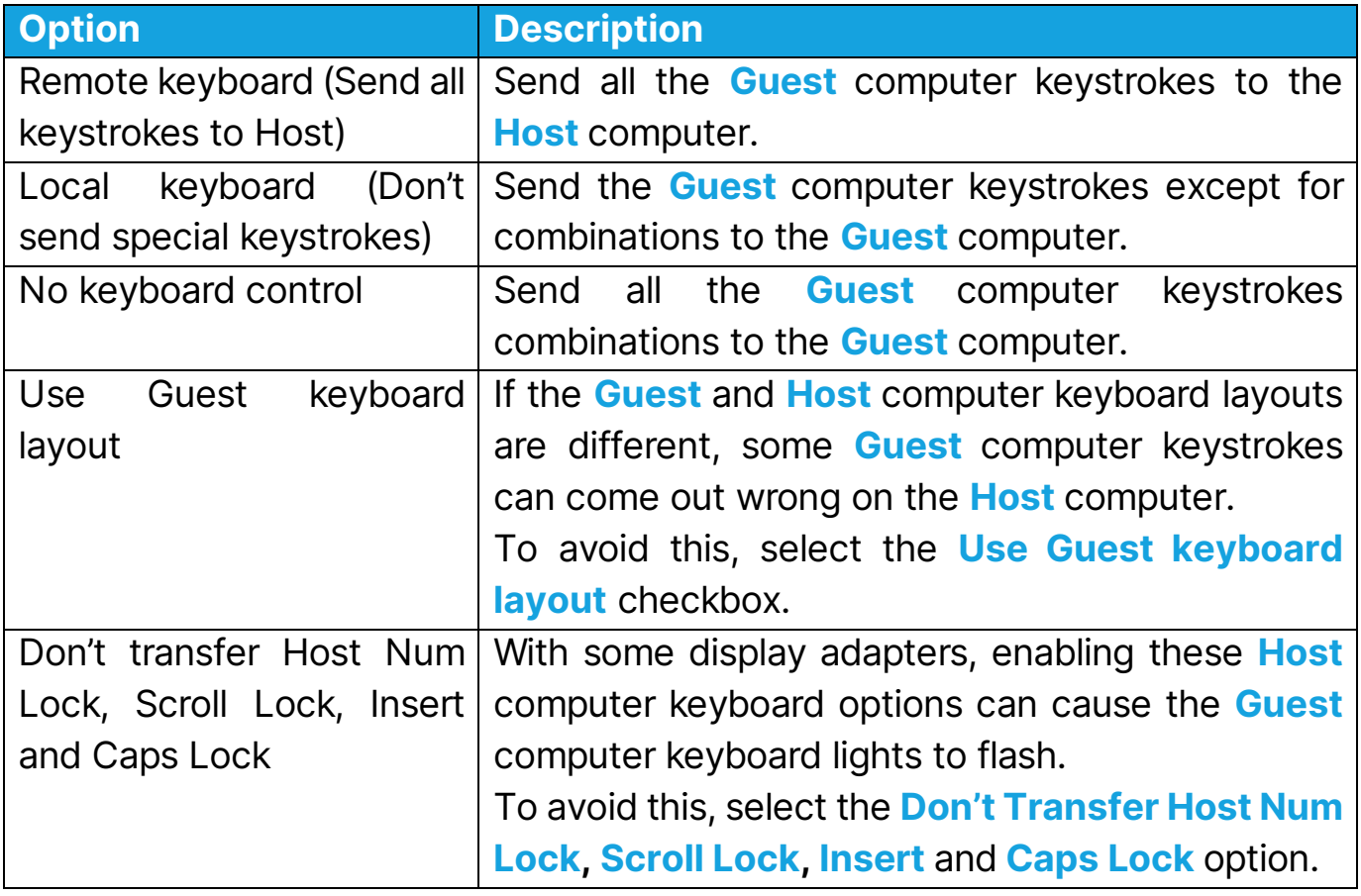

#### Mouse

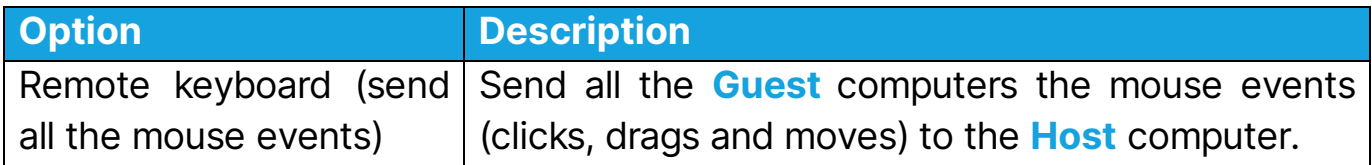

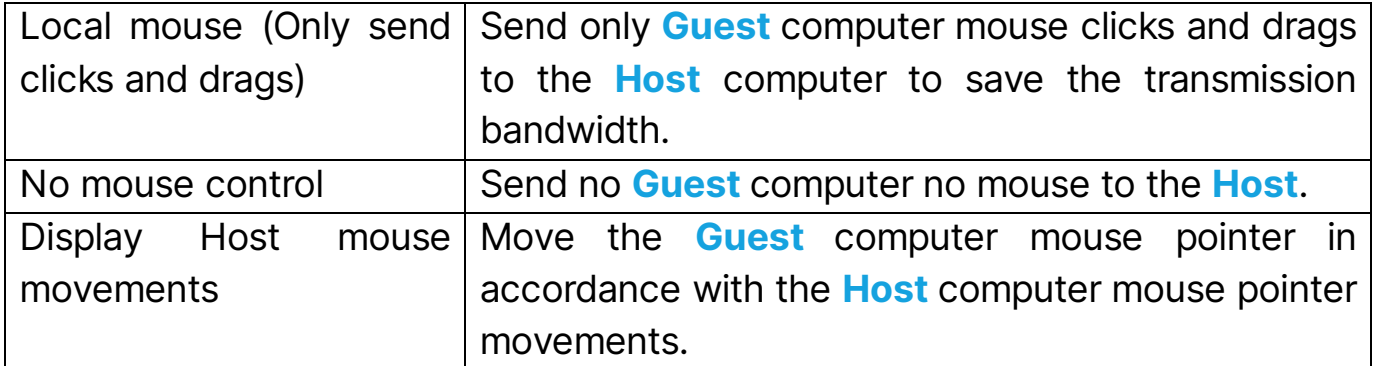

NOTE: To suppress Guest computer mouse pointer movements induced by the Host computer, press and hold the CTRL-key.

#### Compression/Encryption tab

Use the **Compression/Encryption** tab to set data transmission properties.

#### Compression level

Impero Connect can compress transmitted data to speed up transmission across slow communication links.

NOTE: Data compression takes time.

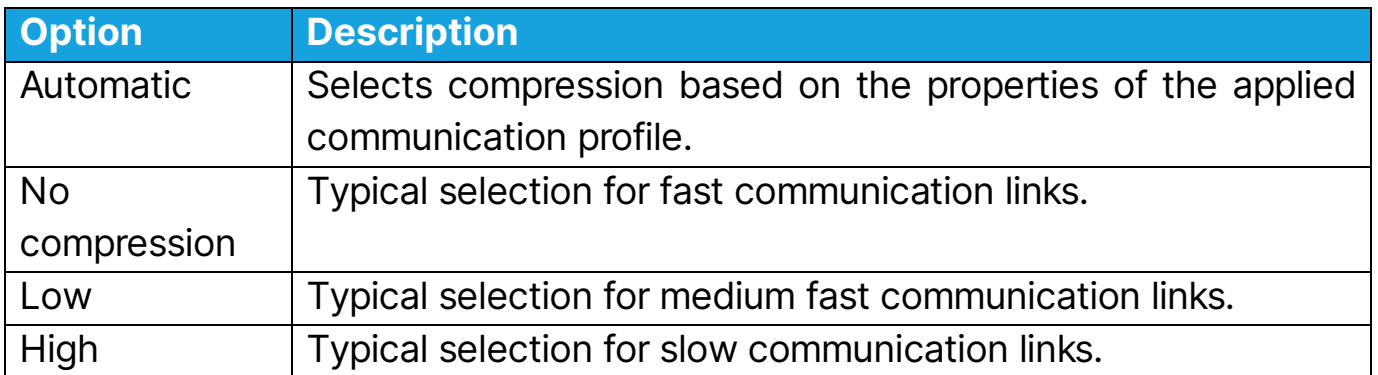

#### Host screen transfer

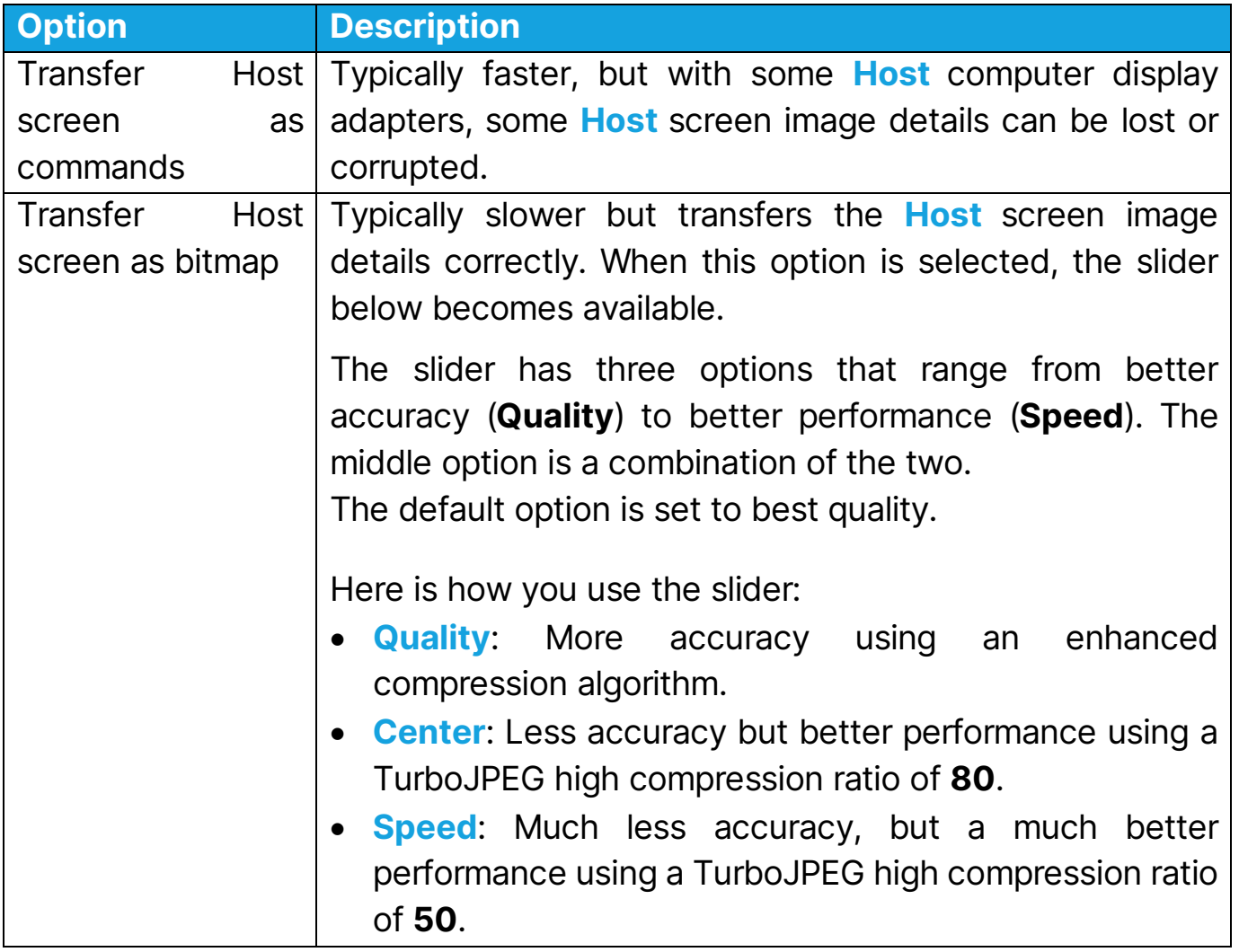

NOTE: This section is disabled if you open the **Connection Properties** dialog box from the Connect window.

#### **Cache**

Command mode **Host** screen transfer stores the screen image in the cache memory and transfers only the image changes. This saves transmission bandwidth and optimizes the update speed.

The **Cache size** field displays the selected cache memory size. You can select Automatic and values from None to 10240 kb on the drop-down list.

Automatic selects the cache memory size based on the properties of the used communication profile. In most cases, this provides the optimum.

NOTE: This section is disabled if you open the Connection Properties dialog box from the **Connect** window.

## Preferred Encryption Type

The field displays the encryption type preferred by the **Guest**. You can select another encryption type from the drop-down list.

- If the preferred encryption type is enabled on both **Guest** and **Host**, then it applies.
- If you prefer the **Netop 6.x/5.x Compatible** encryption type and is not enabled on both the **Guest** and Host, select a higher encryption level.
- If you prefer another encryption type and the encryption type is not enabled on the Host, the encryption type enabled on both the Guest and Host is applied.

NOTE: The icon of the encryption type used in a Connect session is displayed in the status bar.

# Desktop tab

Use the **Desktop** tab to specify transfer properties for **Host** computer desktop features.

## Optimize screen transfer

Advanced Host computer desktop features slow down the Host screen transfer in command mode and are typically unimportant to the **Guest** user. Therefore,

Impero Connect by default transfers the Host screen image without advanced desktop features.

However, you can change this and select which advanced desktop features to transfer.

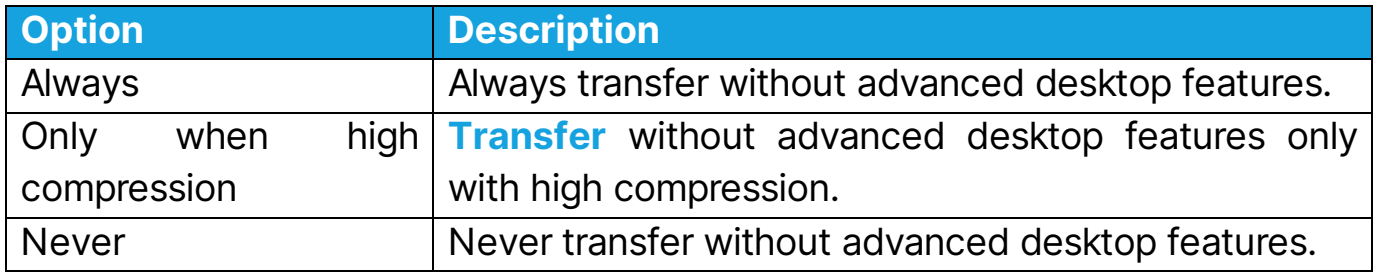

#### Optimization parameters

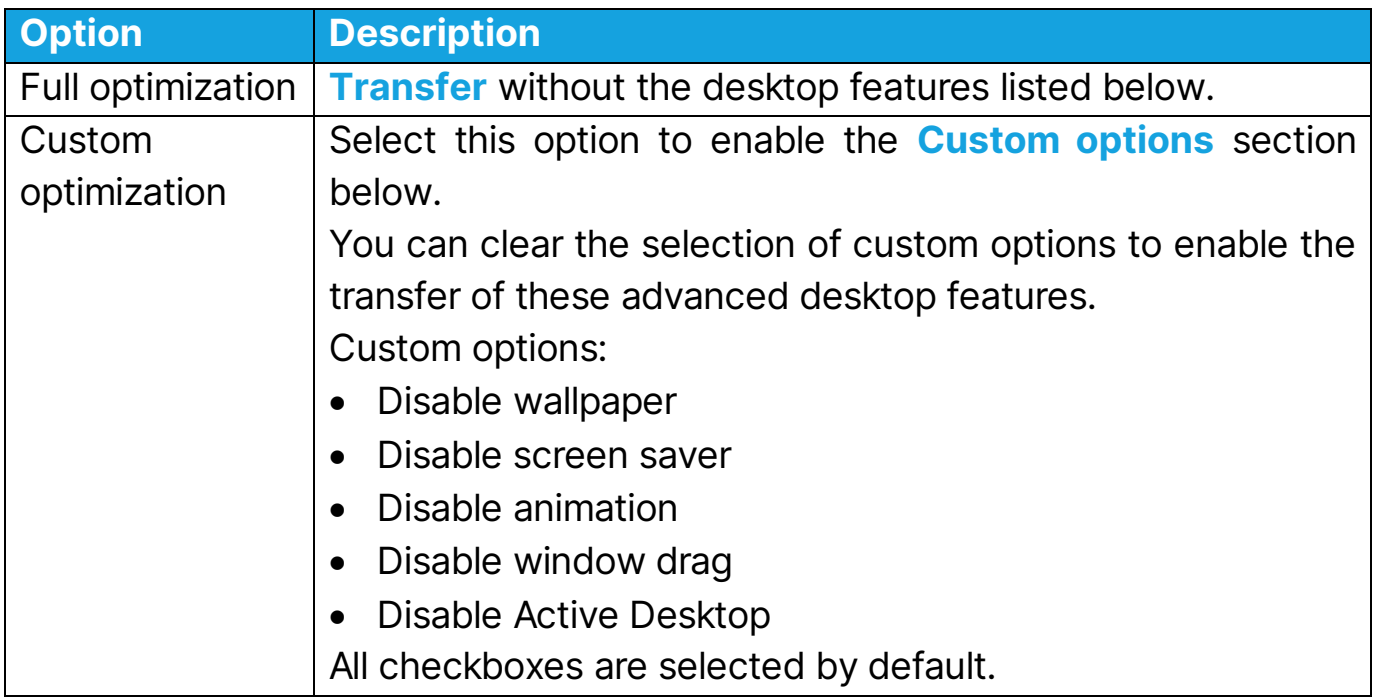

# <span id="page-60-0"></span>6.3 Impero File Manager Options

Use the **Options** dialog box to set up how file transfer should work. You can set up synchronization options, general transfer options, options for the display of

confirmation dialog boxes in relation to deleting/overwriting files during the file transfer, File Manager layout options, and options for logging during file transfer.

#### Transfer tab

## **Synchronize**

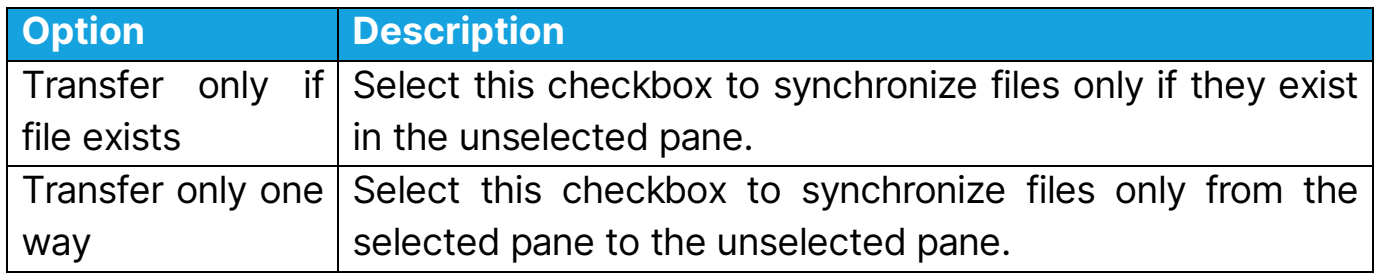

#### General Transfer

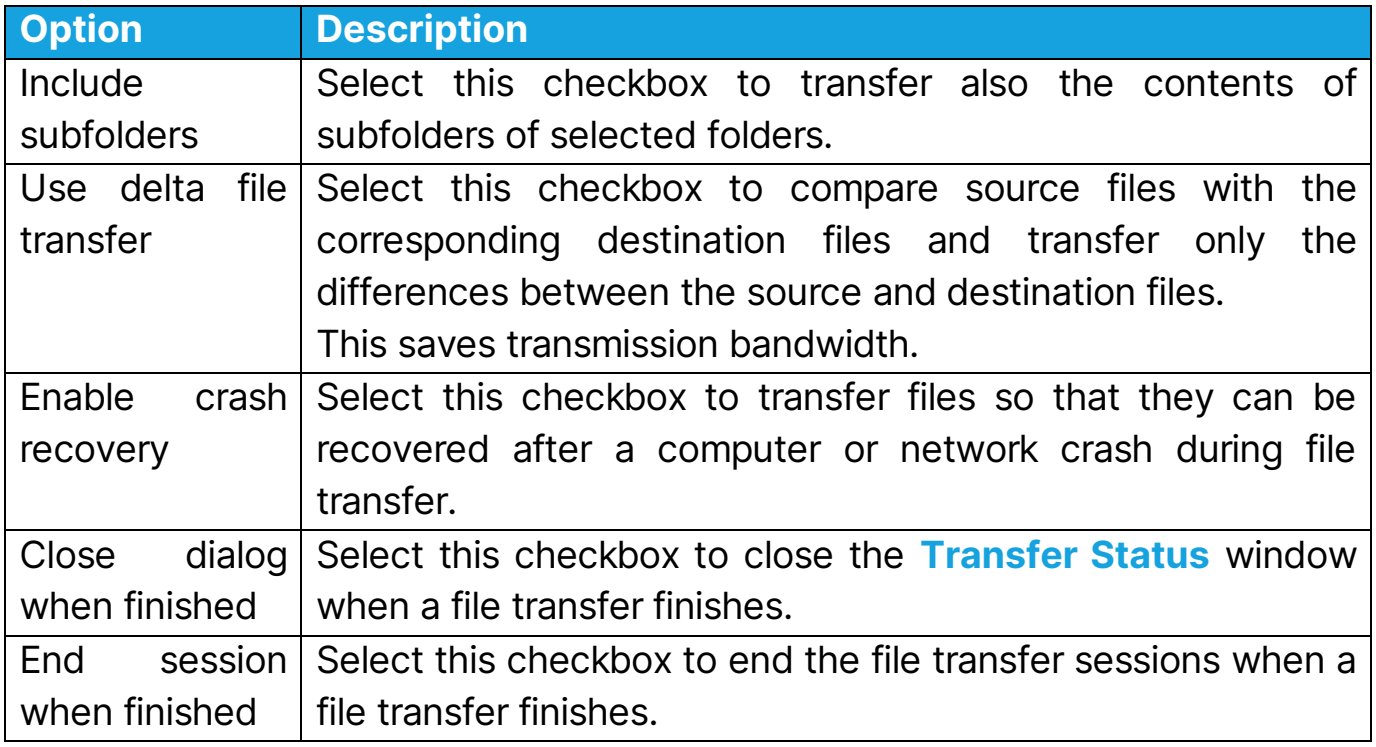

## Confirmation tab

## Confirm when…

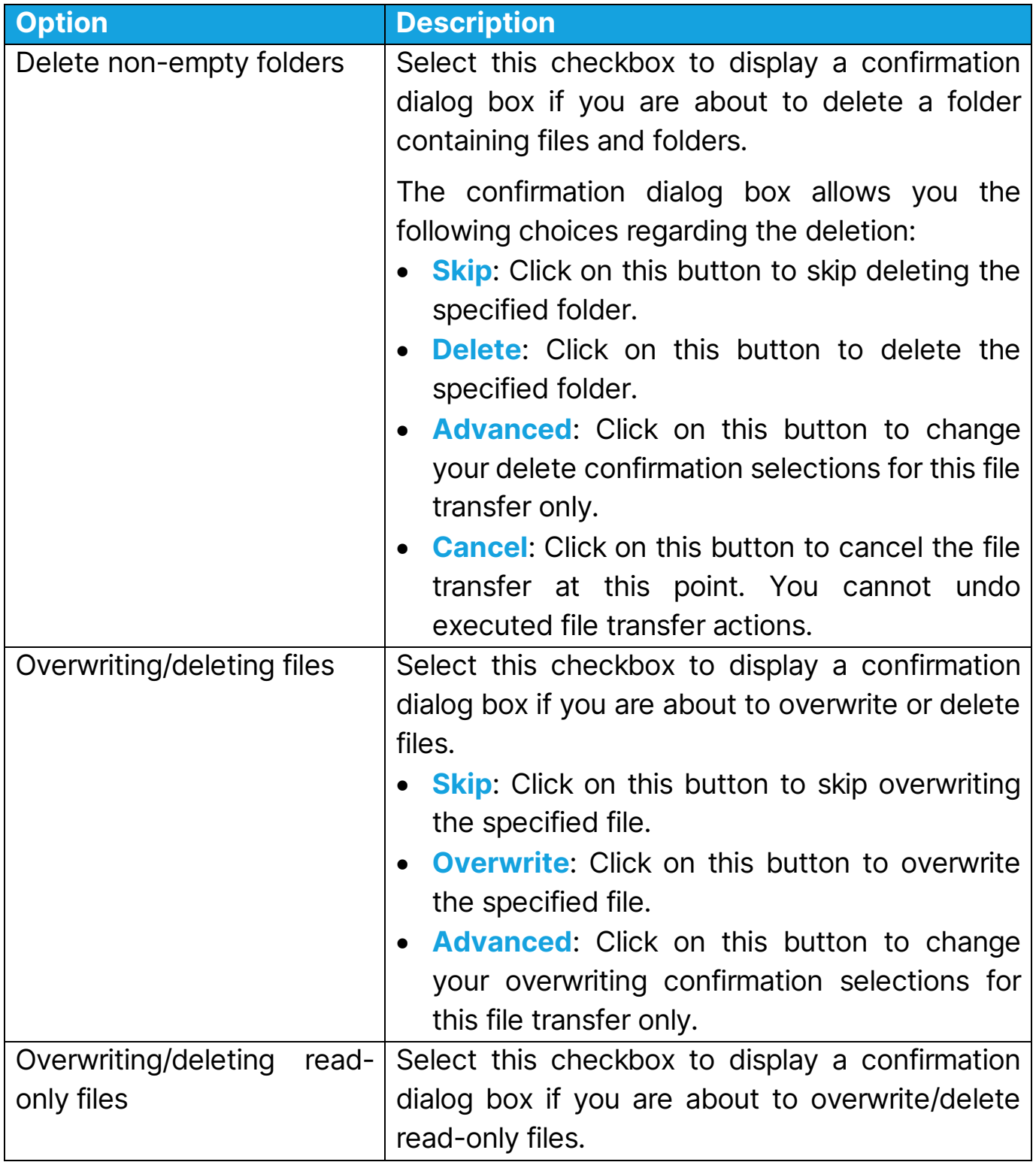

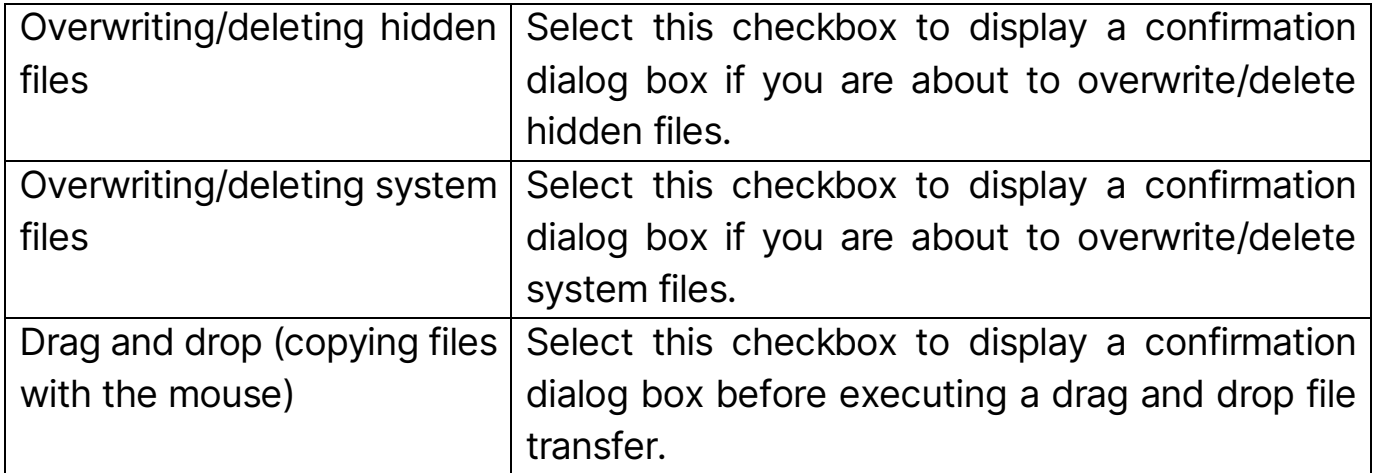

# Layout tab

## Screen

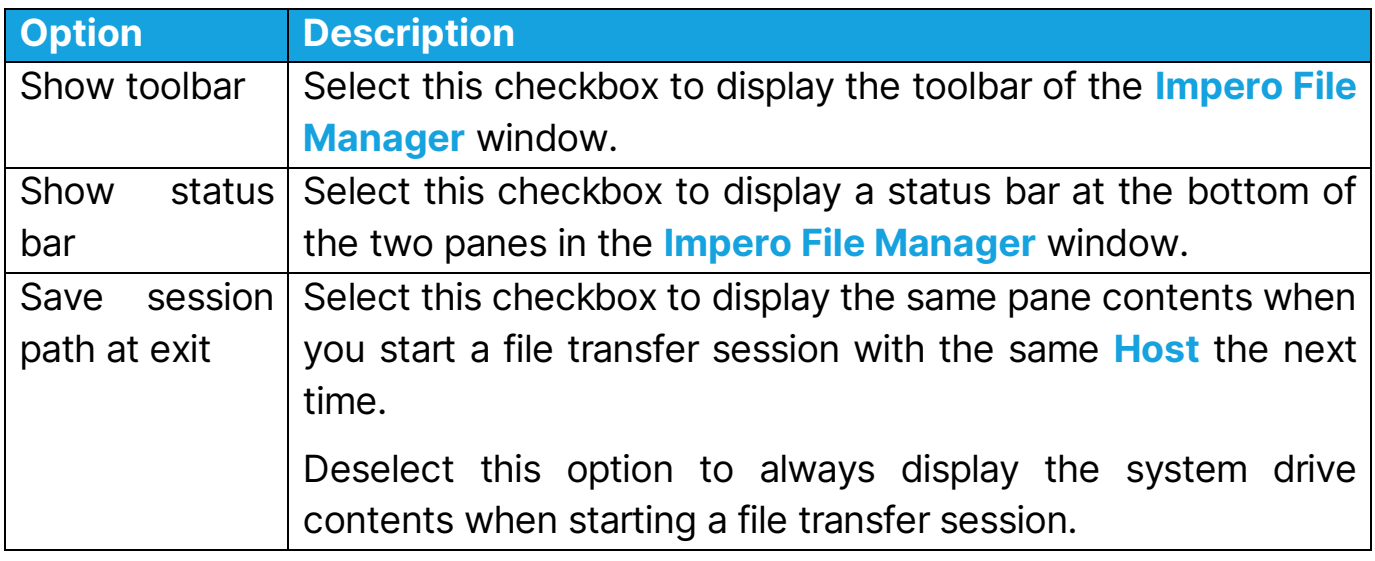

# Keyboard

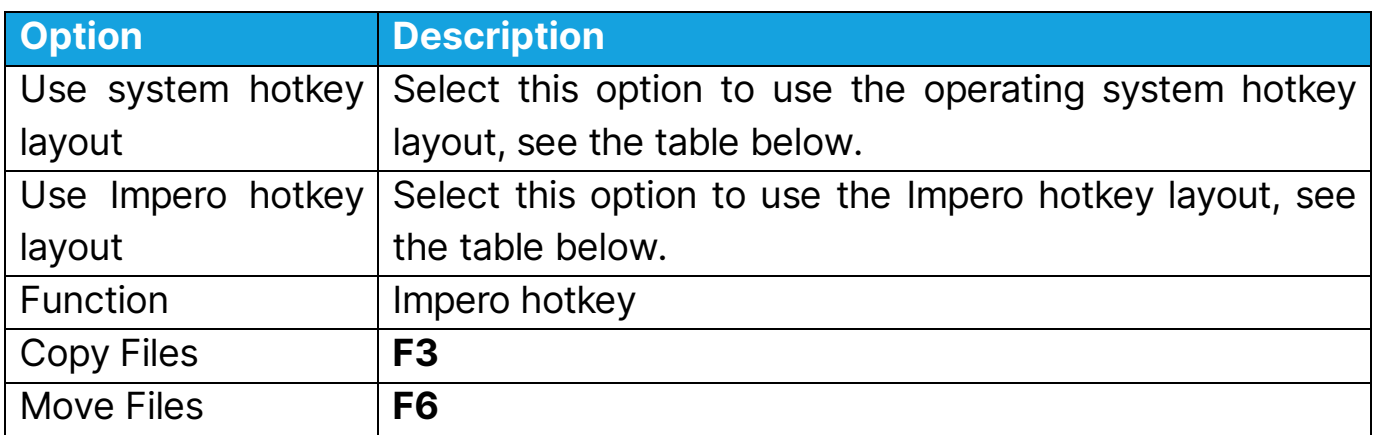

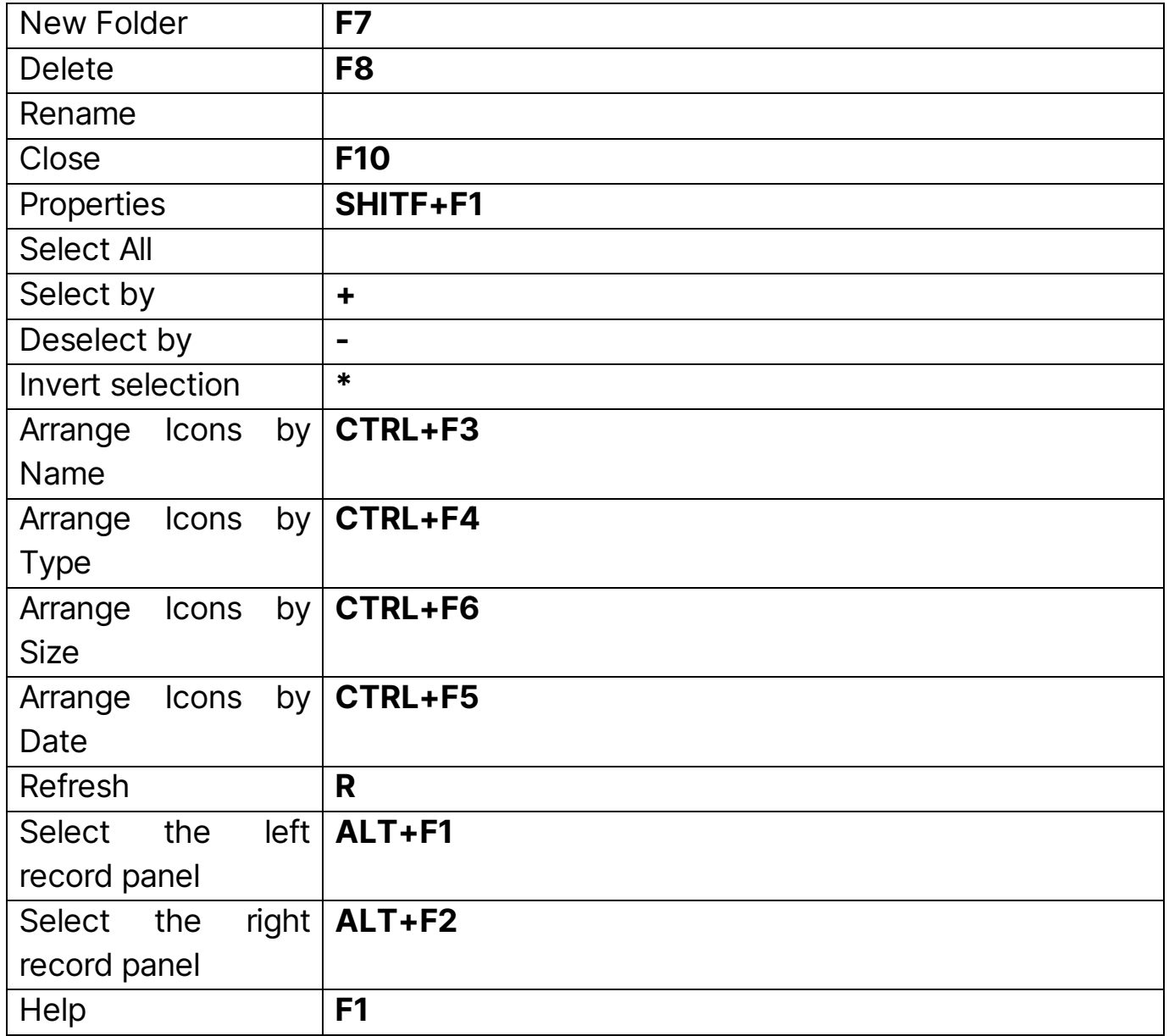

# Logging tab

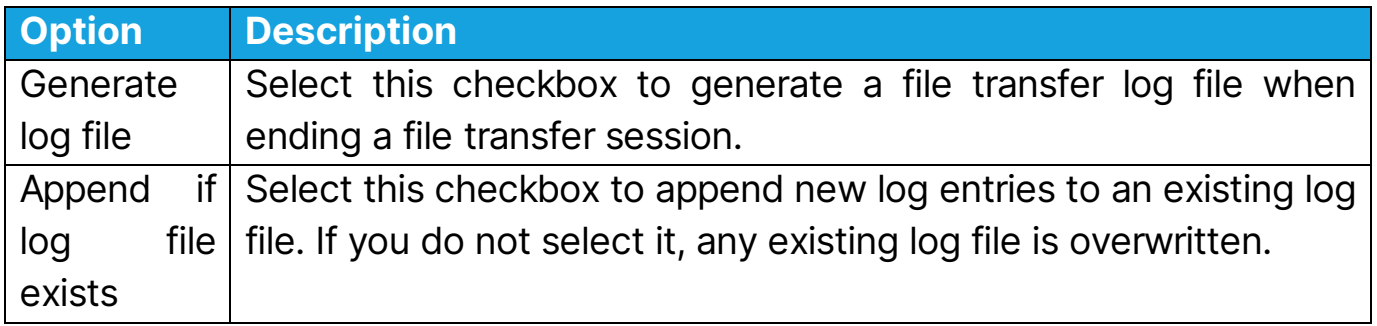

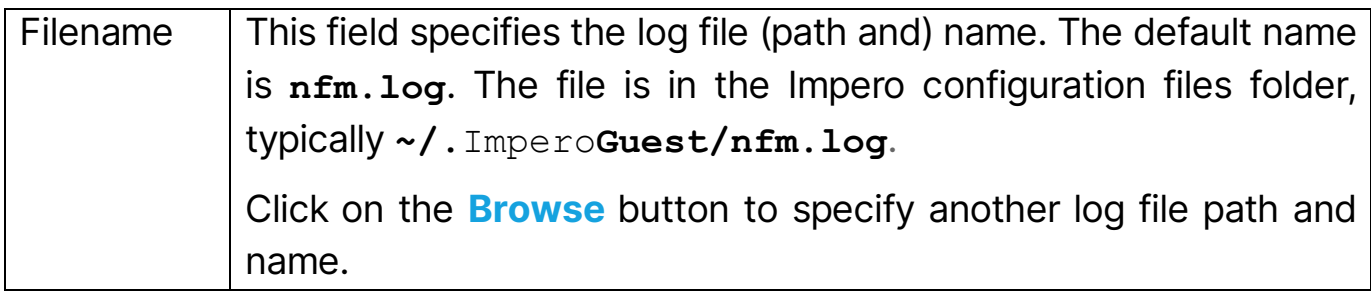

See also **Transfer files**